# **Celestia User's Guide For version 1.4.1**

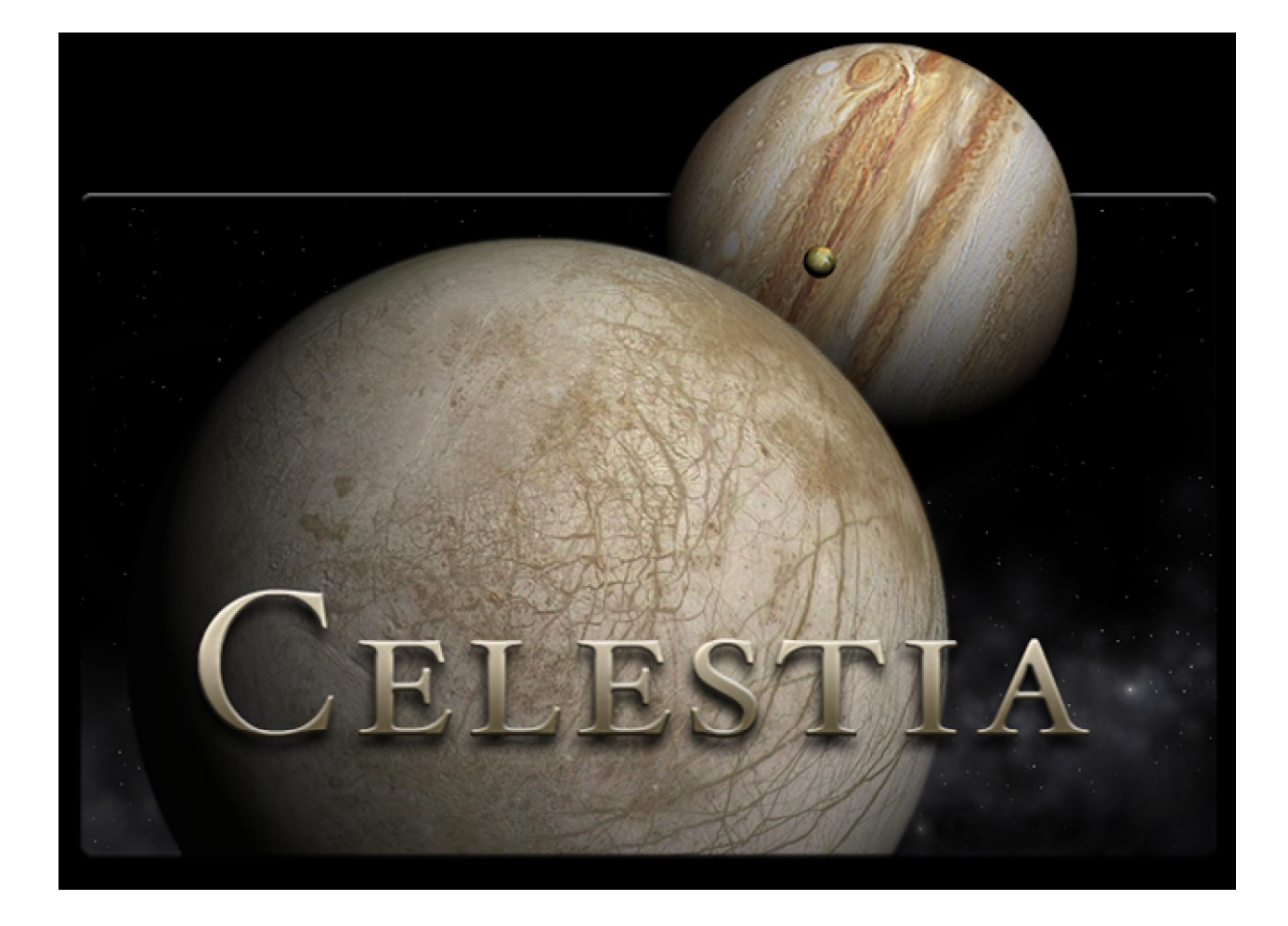

**Rev 1.4.1 and 1.4.0 February 2006**

## **Table of Contents**

(click title below to go there)

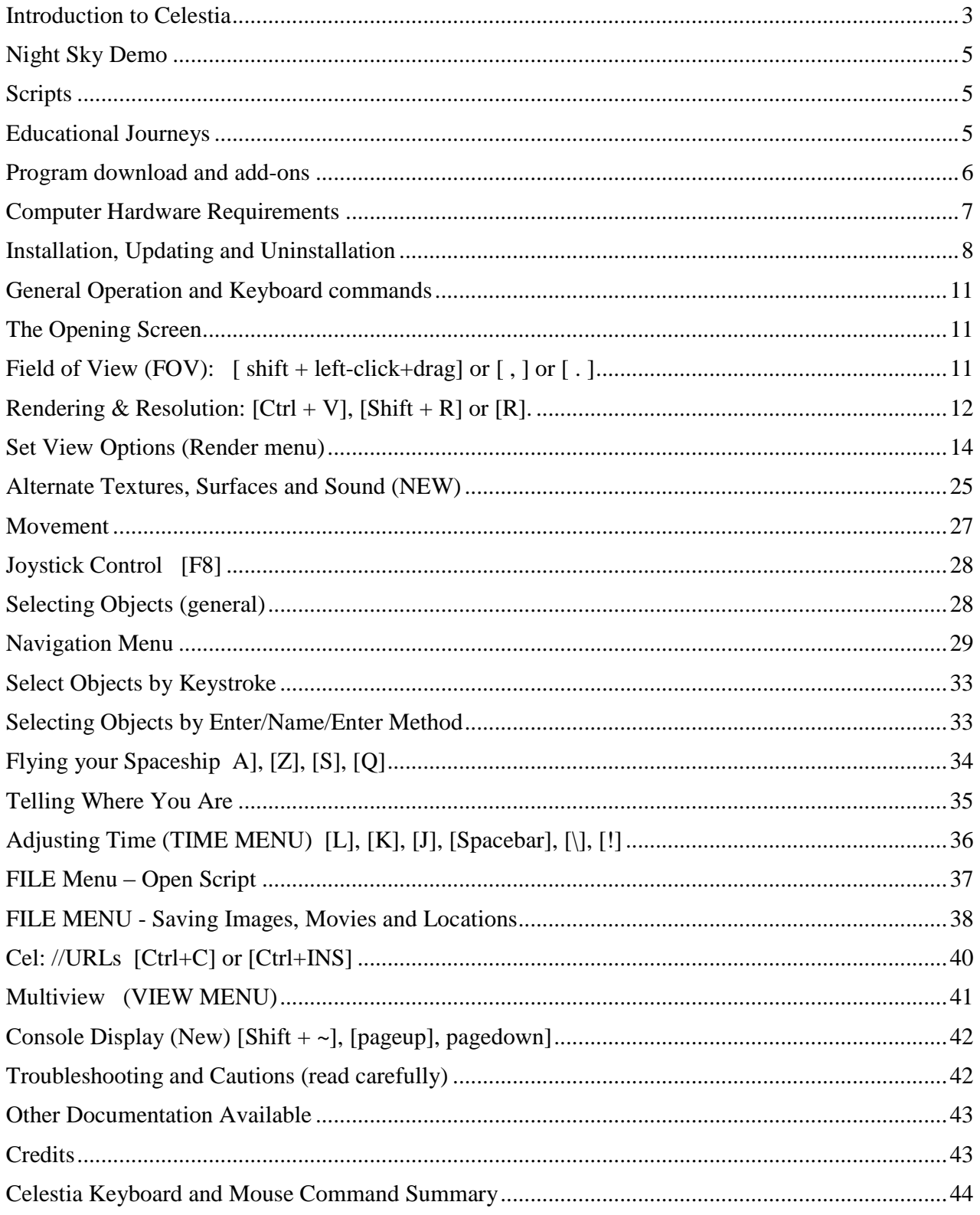

### Celestia Userís Guide 3 of 46

## **Introduction to Celestia**

Many of us have looked up at the stars on a dark night and wondered what it would be like to launch ourselves into space and soar among the stars. What do the astronauts of the Space Shuttle really see when they look down upon our beautiful Earth turning slowly below? What wonders might we encounter if we could visit Saturn alongside the Cassini spacecraft and sail right through its rings? If you have ever wondered about these things and would like to find out the answers, we of the **Celestia** community are happy to introduce you to **Celestia**!

**Celestia** is a free real-time space simulation that lets you visually experience our universe in three dimensions. **Celestia** was the initial inspiration and creation of Mr. Chris Laurel, a Seattle, WA computer programmer who in 2001, decided to write a free software program to be made available to everyone on the world-wide-web that would place you in control of a virtual reality world of the universe. His vision and dedication gave birth to a program that is unlike any other space simulation program in existence. **Celestia** doesn't confine you to the surface of the Earth as do many other programs. Instead, Chris created a dynamic capability to travel throughout the Solar System and elsewhere in space, at any speed, at any moment of time and in any direction you choose. If you wish, you can fly via your own "hyperdrive" spacecraft to visit stars within the spiral arms of the Milky Way beyond the confines of our Sun, or leave the galaxy entirely to view the bigger universe from deep space. Chris also insisted this program would be scientifically accurate  $\ldots$  a true source of dynamic astronomical graphics.

When **Celestia** version 1.0 first appeared available for download on the Internet, space enthusiasts all over the world discovered and quickly realized the potential of this beautiful program. Within a year, many talented people worldwide joined Chris in a collaborative volunteer effort to make **Celestia** into notonly a good graphical space simulation but into a great one, capable of producing a meticulously accurate virtual universe rivaling the visual quality seen only in Hollywood films.

They have succeeded. As of this writing, over 4,600 members of the public are part of the **Celestia** forum community. Over 2.7 million people have downloaded the program for use at home or school. It is in use in homes, schools and government agencies throughout the world. The list grows daily and includes talented graphic artists, computer programmers, astronomers, astrophysicists, planetarium directors, animators, engineers, teachers and students, professionals from government, private occupations and ordinary citizens in over 25 countries. Together, they have created a world of space that utilizes not only the basic **Celestia** program, but over 8 gigabytes of add-ons and extras that truly bring your **Celestia** experience to life. We invite you to join the **Celestia** forum by clicking here.

**Celestia 1.4.1** is available free of charge for Windows, Linux, and Mac OS X from [http://www.shatters.net/celestia/download.html.](http://www.shatters.net/celestia/download.html) Hopefully, you've already downloaded *Celestia* and are ready to install it and experience the beauty of space. Using some of the add-ons available for the program, here is just a taste of what you will be able to encounter:

- Learn the unbelievable size and magnitude of our *universe* firsthand, with a journey from the surface of Earth to the farthest reaches of our observable universe  $\dots$  at hyperspeed.
- Take up station off our mighty Sun and watch solar flares rising off the surface in motion or count its sunspots as you measure its rotational period.
- Hover over each of the planets in our Solar System as they rotate slowly below you. See clouds drift by (where applicable) and shadows being cast on mountains and craters as the Sun sets low.
- Fly along with Mariner 10 on its historic flyby of Mercury.
- $\bullet$  Visit the searing surface of *Venus* and view it in a panoramic 360 $\degree$  vista from the surface.
- $\bullet$  Take a spin down to the Earth's surface in your own hyperdrive spacecraft. Skim over the oceans of Earth as you fly below the clouds. Soar back into space to see the lights come on in the cities of Earth.
- Be present as *Apollo 11* lands on the Moon in 1969, or drop by *Sputnik 1* in 1958 shortly after its launch.

#### Celestia User's Guide 4 of 46

- Solution- Journey from the Earth's surface up to rendezvous with the *International Space Station* or the *Hubble* Space Telescope as they orbit Earth every 90 minutes. Attempt a difficult docking at the ISS Shuttle port.
- $\triangle$  Discover *Mir* as it passes over the Russian homeland with its cosmonaut crew onboard.
- ◆ Hover over Mar's *Gusev crater* and *Meridiani Planum* and drop down to the surface to visit *Spirit* and Opportunity at their landing sites, then fly over to Olympus Mons and Valles Marineris and fly through the canyon on a virtual flyby.
- Be there in 2004 when asteroid 2004 FH misses a direct collision with Earth by a hair's breath. Stand watch in the year 2029 when a new asteroid will approach Earth on a possible collision path.
- $\bullet$  Observe a spectacular lunar eclipse of our own *Moon* and a total solar eclipse on Earth.
- Position yourself above *Jupiter* and watch as its large moons drift across the face of the planet, casting multiple eclipse shadows on its banded clouds and Great Red Spot.
- Examine the volcanoes on Jupiter's very active moon  $I_0$  as you pass above it.
- ◆ Hover far beyond *Saturn*, speed up time and count its many moons revolving around its magnificent ringed body like pearls swirling on an invisible necklace.
- $\bullet$  Be there when the spacecraft *Cassini* arrives in Saturn space in 2004 and drops the *Huygens* probe into the atmosphere of Titan in January 2005. Follow *Huygens* down to a parachute landing on Titan's surface.
- Engage in a dangerous maneuver and plunge through Saturn's rings in the **Celestia** spaceship.
- $\bullet$  Journey to the frozen wasteland of *Pluto* and its *three* moons and see their icy coldness for yourself.
- Take up station behind comet Halley in 1986 as its gaseous lavender tail streams out behind it near Earth.
- Seek out Planet 10, Sedna and Ouaoar, Kuiper Belt objects that are our Solar System's newest "planets".
- Fly out to the edges of our Solar System and follow *Voyagers 1 and 2* as they speed away from their creators back on Earth, headed on a one-way journey to distant stars.
- \* Experience a rendezvous with and fly-by of the speeding asteroid, *Gaspra*.
- Witness the impact of the *Deep Impact* spacecraft onto the surface of comet *Tempell* in July 2005.
- Travel forward in time to the year 3000 CE to be there as giant mirrors melt the Martian polar ice caps and help to terraform Mars into a verdant world of water, plants and cities of the future.
- Set your ship at faster-than-light speed and sail to *Rigel Kentaurus A*, located 4.3 light years away.
- Travel far into the future and rendezvous with a colossal rotating *Space Station* as it orbits Earth.
- $\bullet$  Journey to the edges of a massive rotating *Black Hole* as it spins near its stellar companion. Witness another Black Hole swallowing its companion star.
- Travel to the heart of *Betelgeuse*, a distant Red Supergiant star that will Hypernova someday.
- See stellar creation from deep within the Rosette and Eagle Nebulas, giant stellar nurseries.
- $\bullet$  Observe for yourself the deep field galaxies that were photographed by the *Hubble Space Telescope*.
- Count the pulses of the new pulsar in the *Crab Nebula*, spinning before you at over 30 times a second.
- \* Contemplate the future and witness the end of Earth, as it is swallowed by our swelling Red Giant sun billions of years from now.
- $\bullet$  Jump at hyperspeed beyond our Milky Way and cruise on over to the *Andromeda* spiral galaxy, M 87 located in the rich Virgo Cluster or the beautiful Whirlpool galaxy, or visit over ten thousand galaxies, accurately drawn.
- $\bullet$  Be witness to the future of space travel as you cruise next to *Cosmos*, a revolutionary new spacecraft that may someday "sail" on a wind of pure sunlight (it has no engines).

#### Celestia User's Guide 5 of 46

- Travel backward in time 4 billion years to witness the planet "Orpheus" catastrophically collide with Earth to actually form our Moon.
- Learn what efforts are being taken to discover if extraterrestrial intelligence exists in the universe.
- Travel in tandem with the USS Enterprise commanded by Captain Picard, as it battles the Borg Empire.
- Travel in the whimsical world of Hollywood and visit the StarWars<sup>®</sup> worlds of *Tatooine*, *Endor* and *Hoth*. Fly next to the *Imperial Death Star or Star Destrover* as the *Millennium Falcon* swoops in for an attack.
- $\bullet$  Explore over 20 different fictional solar systems, many complete with meticulously detailed, exotic alien civilizations, terraformed moons, futuristic space stations, entire space fleets, wormholes and interstellar extraterrestrial spacecraft.

These are just a few of **Celestia**ís features. Each week, new features are being added by **Celestiaís** programmers and other talented contributors. It is a program undergoing a rapid evolution in computer graphics. Add-on features, for example, will include entirely new solar systems with dozens of planets and moons drawn in vivid detail, sound effects, gaseous nebula clouds, new galaxies, stars, globular clusters and spacecraft both real and imaginary. Periodically as new features are added, this User's Guide will also be revised. If this list above excites you, let's get started on our journey into the heart of **Celestia**.

## **Night Sky Demo**

**Celestia** is a stunning program to observe and explore the Solar System and beyond. To help you discover some of its beauty and secrets, **Celestia** has a short journey already laid outfor you. To see it, launch the program as described below, and pull down the [**Help**] menu**. Run the Demo.** When done, press the **[Esc]** key**.** Note: The [**D**] key on the keyboard will also launch the demo.

## **Scripts**

**Celestia** developers have created a score of other scripted journeys that take you to a variety of fascinating places as a spectator. To access and download them, visit *Celestia's* "add-on" repository website at <http://www.celestiamotherlode.net/catalog/scripts.php>. Download the script of your choice and place it in the **Celestia** main folder located on your **C:/** drive, in your **Program Files** directory orin the MAC or Linux **Applications** folder. You can then launch it from within *Celestia* (see later instructions). These scripted trips take anywhere from a minute or less to over an hour. Scripts are also available on many forum member websites.

## **Educational Journeys**

The ability of *Celestia* to educate the public about Astronomy has also led to the development of a series of **Educational Activities** that take **Celestia** users on extensive, detailed virtual tours of the universe, some lasting several hours. Designed for all general audiences and for students in  $7<sup>th</sup> - 12<sup>th</sup>$  grades, these exciting Activities teach you a host of facts about specific astronomical topics, while employing the stunning ability of **Celestia** to give you control of your own spaceship to explore the universe at your own speed and pace. Unlike a script, you participate in an educational journey not as a spectator but as pilot of your own spacecraft. Each journey includes student worksheets that can be printed, copied and distributed by teachers to students for a grade, and meet all National Educational Standards in Science. Many of the highlights mentioned above are taken from these Educational Journeys.

There are 12 journeys currently. They are available at no charge for download individually as zipped files, from [http://www.celestiamotherlode.net/catalog/educational.php.](http://www.celestiamotherlode.net/catalog/educational.php) They require about 1.4 GB of computer memory. They can also be purchased on a self-installing CD set for a modest fee from the author. Details are on the website.

## **Program download and add-ons**

**Celestia** is a computer program written in the computer language C++. The code is Open Source, and may be examined and modified by anyone under the terms of the GNU Public License. If you have an interest in joining the volunteer **Celestia** development team, contact Chris Laurel at [claurel@shatters.net.](mailto:claurel@shatters.net)

In addition to the actual program, **Celestia** can include many other add-on files (graphics and data). If you choose to download the library of over 500 **Celestia add-ons** designed to date by its many contributors, they can take up over 8 GB (gigabytes) of disc space. For many people with limited computer memory and/or internet download speed, that is very large. To offer **Celestia** in a reasonable fashion, therefore, the basic default program is provided for download with a comprehensive but limited set of files, sufficient to experience its capabilities without overtaxing your computer. "Links" (web addresses) to guide you to the additional add-on files available are listed on the web within the User's forum and the **Celestia** website. To fully experience what *Celestia* has to offer, we urge you to seek out and download some of these other add-on files.

Fortunately, volunteers have assembled a central repository for many of them. It is not complete but is growing rapidly. Its web address is:http://www.celestiamotherlode.net/ and should be your first stop for add-ons.

The Celestia Educational Activities mentioned above contain a compilation of some of the best add-ons. As mentioned, the activities can be downloaded individually at no charge, or purchased as a CD set. See the educational website at <http://www.celestiamotherlode.net/catalog/educational.php> for details.

You can find another add-on site here: [http://www.ikiru.ch/celestia/index.php?lang=en.](http://www.ikiru.ch/celestia/index.php?lang=en) In addition, these sites all have excellent add-ons to use:

Jeam.tag's add-on site (In French, but all links work)

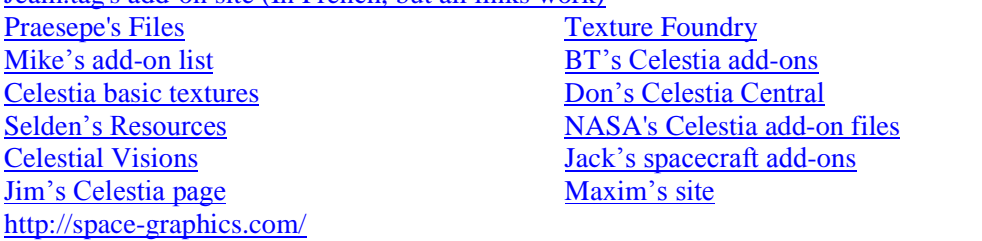

Please note that the above links may be temporary. Websites come and go based on member's arrangements with hosting servers. However, the above sites are an excellent start. To see links to more of them, visit and browse the forum at [http://shatters.net/forum/index.php.](http://shatters.net/forum/index.php)

The *Celestia* default program and package for computers running Microsoft Windows<sup>®</sup> 98, ME, 2000, XP, or NT is offered as a fully "executable" program. It will install itself onto your computer. The current version is **Version 1.4.1**, and was released in January 2006. **Celestia** 1.4.1 is also available for the Macintosh using the OS X operating system, and for Linux. The Windows®, MAC and Linux versions are all available for download at **Celestiaís** main site located at [http://www.shatters.net/celestia/download.html.](http://www.shatters.net/celestia/download.html)

Additional customized versions of Celestia can also be found at different websites of their authors. Two such versions will be mentioned below.

### Celestia Userís Guide 7 of 46

Please note that this User's guide is also generally applicable to **Celestia version 1.4.0**.

#### **Required Linux Libraries**:

Which version of *Celestia* you choose to install depends upon which desktop environment you have installed. If you do have KDE3, it is recommended that you choose the KDE version of Celestia. For those running GNOME, there is the option of downloading or compiling the GNOME front-end, which includes several integration features with the desktop environment. There is also a simplified GTK+ interface, without GNOME features, for those who prefer the minimum number of outside libraries.

Most distributions package **Celestia** themselves. The **Celestia** SourceForge download page also provides a pre compiled package with the GTK+ front-end.

All versions of **Celestia** for Linux require that you have OpenGL installed. More and more distributions are shipping with OpenGL, so if you've recently installed or re-installed Linux, there's a good chance that you already have a working OpenGL configuration. In order to build **Celestia**, you need to have the OpenGL development packages installed. **Celestia** requires the image libraries **libjpeg** and **libpng** to both be present on all up to date Linux installations. In order to build the GNOME/GTK+ front-ends, the **gtkglext** library is required. All of these libraries and their required development packages should be available from your distribution.

After youíve successfully built **Celestia**, you will want to be able to run it with hardware 3D acceleration. To take full advantage of your graphics chip, download the **X.org** driver provided by the maker of your video chip.

## **Computer Hardware Requirements**

**Celestia** is a sophisticated program that not only positions and graphically depicts our complete Solar System in 3D; it also plots and tracks a sky full of thousands (to millions) of stars in real time. This takes computer power and computer memory. **Celestia** also has available hundreds of add-on files. Some of them are large model and graphics files that require lots of RAM memory. Thus, identifying what level of computer performance you need to enjoy the program depends upon what level of detail you wish to achieve.

In general, to run the basic **Celestia** program, your computer should have a CPU (processor) that has a speed of at least 800 million cycles per second (800 MHz). Typically, computers bought new within the last 3 years have adequate CPU speeds. If your computer is more than 3 years old or is a Pentium III or equivalent with a processor speed slower than 800 MHz, **Celestia** may run slowly and you will be disappointed.

The basic **Celestia** program also requires a minimum of 128 megabytes of RAM memory. The graphics files that **Celestia** use are large, and if your computer does not have at least 128 MB of RAM, **Celestia** may run very slowly, not run at all or may lock up. In addition, if you wish to explore **Celestia**ís maximum capabilities, you will need 512 MB to 1 GB of RAM.

Most importantly, the program needs a **3D video Open GL graphics accelerator** (also known as a **Video Display Adapter**) in your computer. This is hardware circuitry that draws complex graphic images on your video display monitor. Graphics cards are available for purchase at any computer/electronics store and are easy to install. Many come pre-installed on your computer, or they retail for between \$100 and \$200 and require manual installation. Using them will dramatically improve your computer's performance in any graphics intensive application.

**Celestia** should run with any 3D Open GL accelerator with at least 64 megabytes of video memory. However, a 128 MB Video RAM card is required if you intend to use **Celestiaís** more detailed graphic files, and for the biggest add-ons, 256 MB of graphics memory may be desirable. If you have such a card, **Celestia** will run

### Celestia User's Guide 8 of 46

smoothly and its graphics will be complete, crisp, sharp and fast. If is runs too slowly, locks up, or objects appear to be moving with jerky motions, you may need to locate a faster computer or one with more memory or graphics.

**\*\* PLEASE READ CAREFULLY: Celestia** uses the **OpenGL** process to render 3D graphics. In order to get the most from **Celestia**, you should have a modern OpenGL graphics card with the latest drivers from the manufacturer. If you have problems running **Celestia**, verify that your graphics card is capable enough to run **Celestia**, and that the drivers are up to date. If in doubt about the OpenGL driver, download and install a new one. It will be available free from your card maker's web site.

**Please Note**: While a graphic video card might use Open GL processing, **Celestia** does not run well on all such card brands or models. Several graphic cards handle images in a manner that **Celestia** may not control properly. If a compatible Open GL card is not present in your computer, **Celestia** can still offer you a beautiful space experience, but some of its advanced features may not display. These include shadows on mountains and craters (bump mapping), sunlight reflections off water (specular highlights), shadows of moon eclipses, and atmospheric haze.

As development of **Celestia** continues, additional support for graphics hardware will continue to be introduced. If not all the features of your graphics card are supported yet, be patient. Better yet, if you understand  $C++$  coding, join the **Celestia** development team and help improve the program.

For more key information on video graphics cards, please see the section below titled, "**Rendering and Resolution**î.

## **Installation, Updating and Uninstallation**

#### **Windows Operating System (98, ME, 2000, NT, XP):**

Once you have obtained and downloaded the executable file from the **Celestia** website, simply click twice (double-click) rapidly on its name with your left mouse button. The file will begin running and will install **Celestia** in your **C:/Program Files** Directory. In general, just click "Next" whenever it asks a question. *Celestia* has its preferred choices and unless you have good reasons for altering them, we suggest you follow them.

#### **Macintosh OS X Operating Systems:**

To install the Macintosh version, click on the installation file and follow the on-screen menu instructions. We recommend installing the program in the **Applications** folder.

NOTE – Celestia uses a special hyperlink file internally within the program called a .cel: //URL file. When you click on a .cel: //URL, the program treats it as a kind of "address" and will respond by going to a particular place and time in the night sky. It is similar to the way web browsers such as Internet Explorer **and Firefox go to certain web pages when you click on a hyperlink address.**

**In the Windows installation program, the install procedure automatically ìassociatesî Celestia as the program that utilizes .cel: //urls. In the Apple MAC OS X operating system, however, association of .cel:** //url file links to Celestia is not automatic. If you are using an older version of OS X, you have to do it manually. New versions of OS X correct the problem, however. Be sure to visit the Apple.com site and update to the latest version of OS X. If you do not do this, some aspects of Celestia will not work properly. For example, if you click on a .cel: //URL file without associating it with Celestia, your web browser will launch instead and try to take you to the Internet. You may get a message saying, "Page not found".

### Celestia User's Guide 9 of 46

#### **Linux Operating Systems:**

Most distributions package **Celestia** to best suit their users' needs. Check with your package management software, as there is a good chance that **Celestia** is present there.

Alternatively, there is a precompiled x86 AutoPackage provided on the SourceForge download site. This package uses the GTK+ front-end, and should run on most computers. Information about installing an AutoPackage is here: <http://www.autopackage.org/docs/howto-install/>

Finally, should you wish to compile **Celestia** yourself, the process is fairly straightforward. Unpack the tarball: **tar -zxvf celestia-1.4.1.tar.gz**

Then change directory (**cd**) into the newly created directory and configure **Celestia**. Run **configure** with the appropriate command line for the version that you want to compile:

KDE ./configure --with-kde **GNOME** ./configure --with-gnome  $GTK+$ ./configure --with-gtk

The **configure** script may complain if you are missing a required component, or if you have an out of date version of a required component. Check the error output to determine what's missing, install the necessary items, and then try re-running **configure**. If neither the KDE or GNOME versions of **Celestia** will build, try falling back to the GTK+ version. There are many options for configure; you can view them all with a brief explanation for each-by running ./configure --help. After running **configure**, compile and install **Celestia**:

**make**

#### **make install**

Note: **make install** will need to be run as root unless you've overridden the default install directory by invoking configure with the --prefix option.

#### **Updating your Celestia installation**:

When a new version of **Celestia** comes out, it is a good idea to uninstall an older version and install the new one, while archiving any add-ons or other files you may have loaded into your **Celestia** folder in a safe spot. The reason is compatibility. Newer versions of **Celestia** may or may not work well with some of the files from older versions. Once the new version is in place, you can drag your add-on files back into the new **Celestia** folder, and continue using them.

Alternatively, you can choose to install the new version of **Celestia** in a different folder. Simply name a new destination for **Celestia** during the installation of the new version. For example, you can call it "**Celestia** 2". Then, you will be able to launch and run either version of **Celestia** as you choose, by simply opening the program from either folder.

#### **Uninstall**:

To uninstall **Celestia** in Windows, click the **Start** button at the bottom left of your screen, select "**Settings**", then select ì**Control Panel**î, then select **Add/Remove Programs**. Locate **Celestia** in the list that appears and click the button that says, "Add/Remove". For Apple, LINUX/UNIX owners, follow your system's uninstall procedure.

**Note**: **In the sections that follow, images and screenshots from the program are displayed. Many of the images use higher-resolution graphics that are not part of the default download program, but which are available from the Celestia forum and other websites as add-ons. As a result, if your version of Celestia does not precisely match the enclosed screenshots**, **don't be alarmed.** 

**Note: In the following Guide, many keystroke commands will be referenced. All keystrokes will be enclosed inside a square bracket [ ]. Since all of the letters on a modern keyboard are in capitals** (e.g. – **K** or **L** or **M**), keystroke references will be in capitals also (e.g.  $-$  [K ] means press the "K" key). You do not have to use the [Shift] **key. On occasion, however, a keystroke will require the use of an actual capital letter, such as the capital letter ìTî. If that happens, we will instruct you to press both the [Shift] key and the [T] key. For example, the instruction will read, ìPress the [Shift+T] keysî. If the keystroke is a symbol that requires the use of the [Shift] to reach such as a** colon  $[:]$  or an asterisk  $[*]$ , please press the [Shift] key at the same time as you press the **symbol keystroke. For example, to type the & sign, you would actually press [Shift] and the [ 7 ] key at the top of the keyboard, together at the same time. Some keystrokes require the use of the [Ctrl] key or [Alt] key. When they do, we will instruct you.**

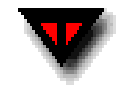

**IMPORTANT NOTE:** on occasion, we will instruct you to "Click here" to actually **launch a scene in Celestia. It is VERY important that you click that link ONLY ONCE. If you double click it, two separate versions of Celestia will launch. Since the program uses a lot of memory and computer resources, two programs running at the same time will lock up your computer or slow things down dramatically.**

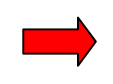

**Also note that in Microsoft Word, you may have to hold down the [Ctrl] key while you** click "here".

Note: **New** features since the previous version of this Guide are highlighted in **Red**.

### Celestia User's Guide 11 of 46

## **General Operation and Keyboard commands**

1) To launch **Celestia**, double-click on its icon on your desktop orsingle-click in the **Programs** menu that appears when you click your **Start** button. The program will load (it can take up to 20 seconds to open) and will position you out in space. The beauty of **Celestia** is its accuracy. The image in front of you is exactly what you would see if you were really positioned in space inside a spaceship at that very spot at that particular time, looking out your ship's front window. In other words, Earth, Mars, and all of the planets, moons, stars and spacecraft visible on your screen really are located in space where **Celestia** has put them.

### **The Opening Screen**

Figure 1- Earth

Click here **ONCE ONLY** to go to Earth (if needed, press  ${Ctrl} + click.$ 

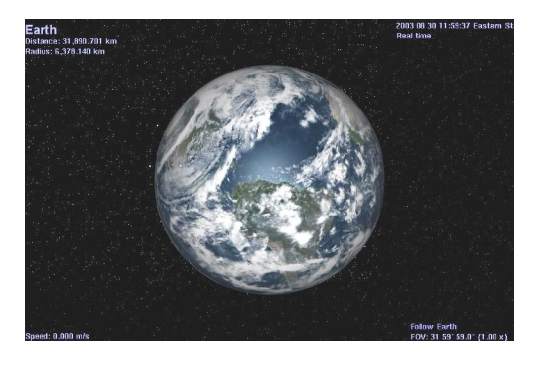

- 2) Earth turns on its axis constantly and is always changing position. Thus, the screenshot above may or may not be the same scene you see when you open **Celestia**. However, it will be similar.
- 3) In the top left corner will be some information about your target (Earth) (if you see no text, press the  $[V]$  key once on your keyboard to turn on your text display). "Distance" gives you the distance from the surface of the object to your viewpoint. The **Radius** of the object will be listed in kilometers. The **Apparent Diameter** will be a value in degrees representing the size of the object in front of you as seen from your current viewpoint. If you move closer or farther away from the object, its apparent diameter will get larger or smaller respectively.
- 4) In the lower left corner will be your **Speed** through space. At the moment, your ship is stopped (relative to Earth) so your speed is zero. Later, we will begin to fly on our own and your speed will be listed here.
- 5) In the top right corner will be the **current date and time**. In Astronomy, times are given in Universal Time (UTC) (commonly referred to as Greenwich Mean Time), and this is what **Celestia** uses by default. The date and time are in the format (Year, Month, Day, Hours: Minutes: Secs). Thus, **2005 10 19 14:10:06 UTC** means that the time is October (the  $10^{th}$  month) 19 (19<sup>th</sup> day), 2005 at 2:10:06 PM. If you find it more convenient, you can access the **Time** menu at the top of the program screen and command **Celestia** to show your local time zone instead. **Celestia** can also speed up, slow down time, or travel forward or backward in time with the touch of a button. Now, you are experiencing the program in "**Real time**".
- 6) In the lower right of the screen will be a message telling you that you are "**Following**" Earth. Wherever it goes, you go. Thus, although Earth is actually moving rapidly through space, you are moving with it.

## **Field of View (FOV):** [shift  $+$  left-click+drag] or  $\lceil$ ,  $\rceil$  or  $\lceil$ .]

7) Under the "**Follow Earth**" text will be your "**Field of View**" or "**FOV**" setting. This is the amount of sky your view takes in. *Celestia* starts you out with an FOV that it calculates, based upon your screen size, resolution and monitor settings. It ranges from 15° to 45°, which means your monitor is displaying about 15°

#### Celestia User's Guide 12 of 46

- 45° of the sky (most people have a total visual field of 120°). However, you can change the FOV easily by holding down the [**Shift**] key on the keyboard, [**left-clicking**] your mouse button and dragging the mouse **forward** or **backward**. Try it. As the FOV gets smaller, the scene enlarges. It is similar to a telescope magnification. You can also press the [ **.**] key or the [ **,**] keys to change field ofview from the keyboard. Enlarging the FOV allows you to magnify objects in the distance, while still keeping the planet in the foreground. In general, an FOV of between 25°- 35º presents a sky view that draws objects at about the size you see them in space. If you wish to return to the default FOV that your program opened with, and you have a mouse wheel, click/push the [**wheel button**] down once. Please note that if you change your screen window size by dragging its borders, **Celestia** will change the FOV, based on the new screen size.

8) You can also instruct *Celestia* to launch the program with a particular starting FOV, rather than sizing it based on your screen settings. To do so, locate the file named "start.cel", which is in the *Celestia* main Directory folder. **Right-click** on it and choose the option that says, "open with". A list of programs on your computer will appear. Locate a text-editing program such as MS WordPad or Notepad and click **OK**. The **start.cel** file will open and you'll see a set of single line commands (in English). Locate the line that says,

**# ìset {name "FOV" value \_\_\_\_ }î**. Remove the # symbol and in the space, type whatever FOV value you wish. For example:

**set { name "FOV" value 30.0 }** produces a 30° field ofview that is about what your eyes would see without a telescope if looking at the Moon.

Save the file, close it and launch **Celestia**. The program will now always start with an FOV of 30°.

Figure 2 - click here to visit Figure 3 - click here to visit

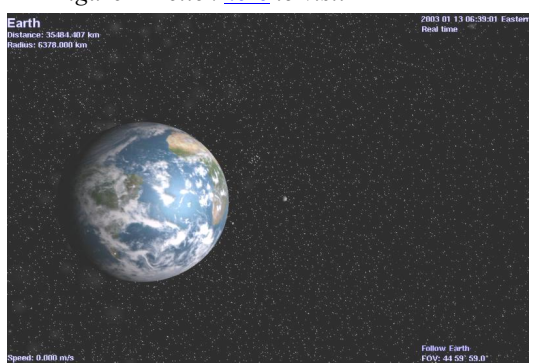

The FOV here is 45°. Notice size of the moon behind Earth. The FOV here is 12°. Earth and moon are now enlarged.

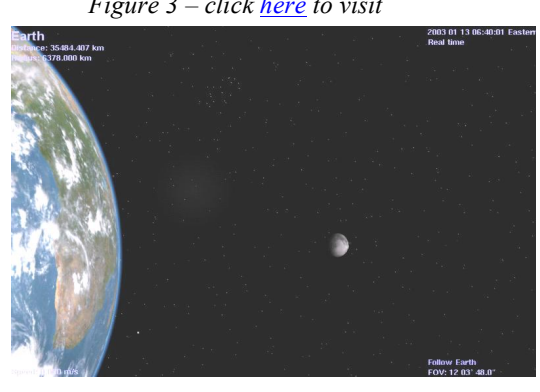

## **Rendering & Resolution: [Ctrl <sup>+</sup> V], [Shift <sup>+</sup> R] or [R].**

- 9) **Celestia** is a sophisticated graphic drawing and rendering program that draws objects using "**models**" it has in its database. It then wraps various graphic textures and images around those models.
- 10) There are three levels of textures it can use. They are "**High-Resolution Textures**" (known as "hires" textures), **Medium Resolution Textures** (known as ì**medres**î textures), and **Low Resolution Textures** (known as "**lores**" textures). You can find those graphic files in the *Celestia* main directory, inside a folder named "textures". The program model patterns can be found in a *Celestia* folder named "models".
- 11) Celestia also can contain customized "add-on" files, which are additional models, textures and code documents that **Celestia** designers may offer to users. These add-ons are typically located or placed in a **Celestia** folder named "extras". Each add-on may be inside its own folder in the extras folder, and may contain its own models and textures.

### Celestia User's Guide 13 of 46

- 12) The level and method of drawing/rendering capability that **Celestia** can use is determined by a piece of hardware in your computer called a "Video Display Adapter", or Video Graphic Adapter". All computers have one, but they come in many different models. Some adapter "cards" are built into the computer, and are typically modest in graphic drawing capability. Others are added by users as separate plug-in cards, and can cost hundreds of dollars.
- 13) All video cards are programmable, meaning that a separate piece of software in your computer (called a **video** driver) controls what the circuitry does. Obviously, this software is pre-loaded onto your computer when you first buy it. However, video card designers constantly write new software driver code that frequently will improve the performance of your display adapter card, without you needing to buy a new one. To run some of the recent gaming software available, updated video driver software is a MUST. To get such a driver, you need only to visit the website of the display adapter manufacturer or your computer manufacturer, and download and install the latest software drivers for your video card. They are free.
- 14) To update a video driver, first identify what model of video display adapter card you have. To do this in Windows, open the "Control Panel" (accessed through the Start button), choose "System", then ì**Hardware**î, then ì**Device Manager**î. A list of hardware components in your computer will appear. Choose the one marked, "**Display Adapters**", click the (+) button next to it, and the name of your Video Display Adapter card will appear. Once you know that, go to the website of your computer manufacturer (e.g. ñ HP,Apple, Dell, etc.) and look for links to **download ìgraphic drivers**î. You can also go to the website of the video card manufacturer (Nvidia, ATI, Radeon, Intel, etc.) and download the newest drivers from there. Somewhere on those websites will be directions on how to install the new drivers on your computer. Alternatively, you can hire a computer store to load them for you.
- 15) **Celestia** will "read" the type of video display adapter and driver you have and will select a drawing method it feels is best for that adapter. From that perspective, therefore, you don't have to do anything specifically.
- 16) **Celestia** offers you the ability to compensate somewhat for lower level display cards by allowing you to choose which level of graphic rendering you desire, and which resolution of textures you may wish to use (High, Medium or Low). These choices are selected by keyboard command. For example, if you have a fast computer with a good video display card, you would use the highest resolution models and textures your system can handle without sacrificing performance. Conversely, if your system is a model with only a modest video graphics card, you would want to lower the resolution and/or rendering options to avoid overtaxing your system.

### **The following keystrokes deal with rendering and resolution:**

- 17) **Vertex Shading** [**Ctrl + V**]. Vertex Shading is a computer graphics drawing technique that creates shades (haze, shadows, specular reflections off water or ice, etc.) on **Celestia** objects. To see such shading, you must have a graphics card that renders shading via the Open GL process. **Celestia** now handles Vertex Shading automatically. With higher end graphics cards, **Celestia** 1.4.1 gives you five choices for Vertex Shading. They are: **Basic, Multitexture, Open GL vertex program, Open GL vertex/Nvidia Combiners and Open GL 2.0.** Pressing the [**Ctrl + V**] keys together will cycle through the choices. A message will appear on your screen, stating what rendering choice you have selected.
- 18) These shading choices all affect how fast your computer will draw the scene, and what kind of performance you will see. The number of available render paths you can cycle through with [**Ctrl + V**] depends on the graphics card and driver version you have. By default, **Celestia** detects the type of graphics card you have and starts up your program with the highest quality rendering possible. If you have an Nvidia Open GL Graphics card, all five choices may be offered. Using the [**Ctrl+V**] keyboard shortcut, cycle through the choices. You will see surface shadows, reflections from oceans and a haze appear or disappear on Earth. If you have another brand of graphic accelerator card, cycle through whatever choices **Celestia** presents to you. If you have no graphics card at all (i.e. – your computer has a minimal built-in graphics processor), the **Basic** or **Multitexture** settings may be your only choices.

### Celestia Userís Guide 14 of 46

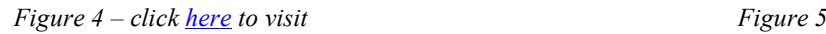

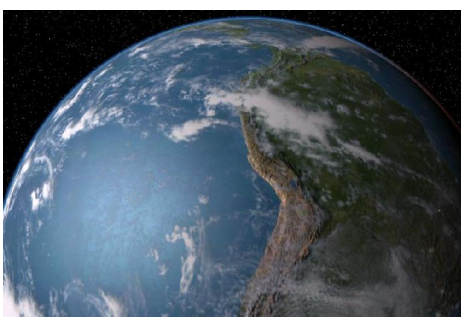

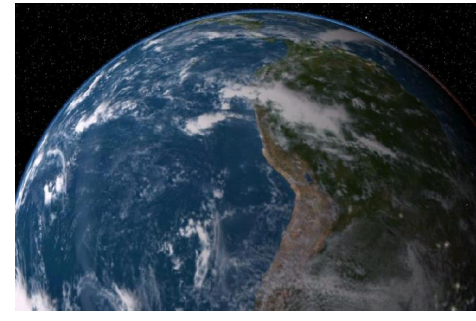

Open GL 2.0 render path selected Same scene with Basic render path only

- 19) **Texture Resolution** [**Shift + R**] or [**R**]. **Celestia** opens for the first time with its texture level set to ì**Medium Resolution Textures**î. You may change this at any time by pressing [**Shift + R**] to go up to **High Resolution Textures**, or [**R**] to drop to **Low Resolution Textures**. **Celestia** will remember that choice and open at that resolution the next time it is launched.
- 20) Please note that in order to use a higher or lower resolution texture, **Celestia** must have such files in its database. **Hires** textures and **Lores** textures are not always supplied. For example, many add-on designers only draw one texture level. If you press the resolution keys and the image does not change, it simply means there is no higher or lower resolution texture in the *Celestia* database for the program to use.<br>21) Resolution is critical to an enjoyable *Celestia* experience if your computer has only modest graphic
- rendering capability, and you are using add-ons. Some of them will cause your computer to lock up if you have selected **High Resolution Textures**. Pressing [**R**] to drop to Medium or Low resolution can improve performance dramatically (if such textures are provided). **Celestia** will retain the last texture level you choose the next time it is opened.
- 22) **Frames per Second (FPS)**  $-\lceil \cdot \rceil$ **. Sometimes, it is useful to see how efficient or inefficient your video card is** in handling certain scenes in **Celestia**. You can of course, choose a high-resolution texture option and see if your computer locks up, or you can activate a keystroke command called "**FPS**". To do so, press the [`] key (itís above the Tab key on the keyboard). In the lower left corner of your **Celestia** display, it will now list your ì**FPS**î. This tells you how many times per second **Celestia** draws the scene you are looking at.
- 23) To animate a scene and see it moving realistically, you must have at least **6 FPS** or higher. For example, to view a planet rotating or a spacecraft moving through space, FPS should be as high as possible (FPS values exceeding 100 FPS are possible with expensive video cards). If the scene you are viewing is under 6 FPS and is moving, it will appear jerky to you. If high-resolution textures or a particular rendering option causes your FPS to drop below 6 FPS, we recommend you lower the resolution by pressing the [**R**] key, or select a different rendering option by pressing the  $[Ctrl + V]$  keys.

## **Set View Options (Render menu)**

24) When you use **Celestia** for the first time, you will need to choose some options that will tell the program how you want things done. **Celestia** will remember these settings once you initially establish them. However, during your subsequent use of **Celestia**, you may need to change or reset these options.

#### Celestia User's Guide 15 of 46

- 25) **Display Mode:** To open the **Render** menu, [**left-click]** on the word ì**Render**î at the top of the **Celestia** view screen and choose "Select Display Mode" or "Toggle Full Screen". These are instructions to *Celestia* to change the resolution of the view screen. Choose the "**Select Display Mode**" menu first to choose the size of the viewscreen you prefer. *"Windowed Mode*" is the default choice and sets your screen to the same resolution size your display monitor is set to display. For example, older desktop computers display a default screen resolution of 800 x 600 pixels, while newer systems and laptops are typically set to  $1024 \times 768$  pixels or higher, in either 16 or 32-bit color. To find out what your computer display is set at, [**right-click**] on your desktop, choose "**properties**" and "**settings**", and read the monitor resolution setting.
- 26) When running **Celestia** in **Windowed Mode**, your screen gives you visible screen borders, sliders and toolbars. You can resize the screen by dragging its corners, minimize the screen, switch between programs, etc. If instead you select a different screen resolution from the Display Mode pull-down menu, **Celestia** will immediately switch to **Full Screen Mode** and draw the screen in that pixel size, filling up the entire screen. All of the toolbars, sliders and side borders will disappear.
- 27) High-end computers and those with up-to-date video cards can take advantage of tighter packed pixel sizes and more detailed appearance, and many users prefer to view **Celestia** in **Full Screen Mode** at smaller pixel sizes. The screen is uncluttered and your view really looks like the window in a spacecraft.
- 28) However, there are disadvantages to **Full Screen Mode**. First, in order to access the toolbars, you must point your mouse toward the top of the screen and wait for the menu/toolbar to be drawn. With some video cards, the entire screen may go black for a moment as the toolbars are being drawn. Secondly, some screen modes are simply not designed for certain monitors. For example, if you set your resolution at 1280 x 720 on a regular CRT monitor, the screen will look warped and the planets will be ellipses, not spheres. Also, be advised that the ability of **Celestia** to redraw complex scenes in different screen sizes varies from system to system. Some users have reported lockups and program crashes when using **Full Screen Mode** at certain display sizes. We recommend you experiment and choose the resolution that works best for you.
- 29) [**Alt+Enter**] is a useful keyboard shortcut that toggles between Windowed Mode and Full screen.

Note: If you are in **Full Screen Mode** and wish to toggle between **Celestia** and another program, simply press the [**Alt + Tab**] keys together (Windows systems).

- 30) ì**View Options**î is the third option in the **Render** menu, and an important one. **Left-click** this option to open the **View Options** dialog box. A list of choices will appear. **NEW: The View Options dialog box has changed for version 1.4.1**. Deciding which ones you want is a personal choice. If your computer is a newer model, we recommend the options listed in the image to the right, and described below. If your computer is slower or older and **Celestia** appears to be running slowly, deselect some of these options, as suggested in the following discussion:
- 31) Note: Keyboard shortcuts to these options are listed in brackets below.

Also note that **Celestia** will remember which boxes are checked so that you will not have to check or uncheck them each time you run the program.

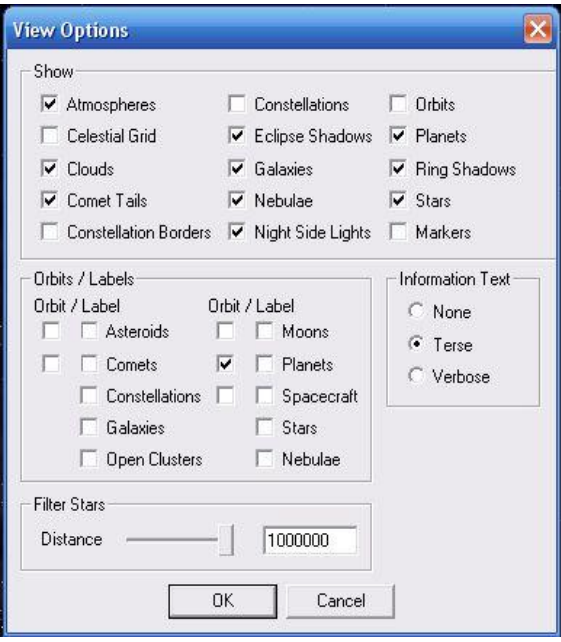

#### Celestia User's Guide 16 of 46

**Atmospheres** [**Ctrl+A**] is the keyboard shortcut to turn **Atmospheres** on oroff (toggle) - **Celestia** will draw colored atmospheres above all planets and moons that have them. You will be able to see them from space and even fly through them. As you do, the sky will lighten. Atmospheres will even dim and turn color as you view them near the terminator (near the dark side). **Highly Recommended** - but does require computer resources. Try turning it off (uncheck the box) or toggle the key shortcut if **Celestia** is running too slowly on your system.

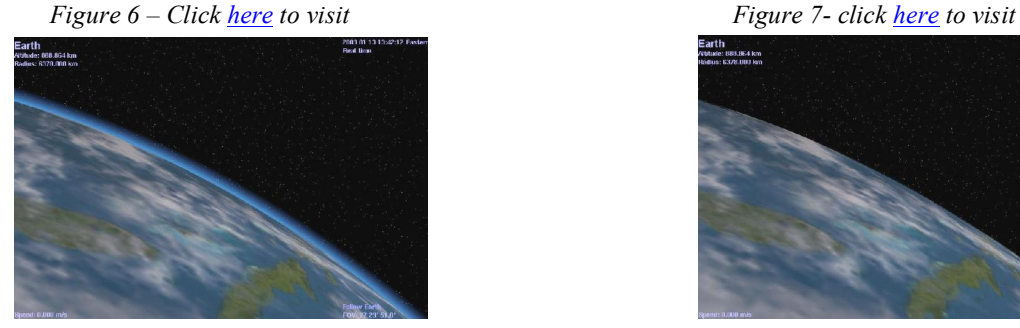

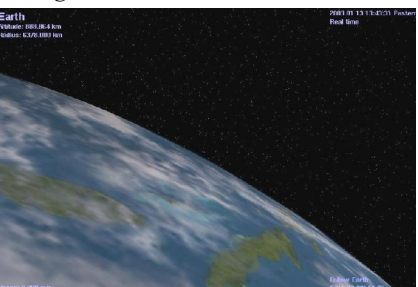

Earth with Atmospheres selected. Same scene without Atmospheres selected

**Celestial Grid [ ; ] Celestia** places an equatorial coordinate grid on the screen showing you the celestial position and direction you are facing in space. The grid follows the standard convention of

Right Ascension and Declination used in Astronomy. **Recommended** – when needed to  $\frac{SO1}{\text{Distance: } (3.997 \text{ au})}$ <br>locate a direction in space. locate a direction in space.

For example, you can turn the grid on temporarily to identify direction of an object in **Celestia** then go to a real telescope and swing to that approximate coordinate. You can also use the Celestial Grid to help you decide where to place a fictional add-on or to locate an object whose RA and DEC you know from another source.

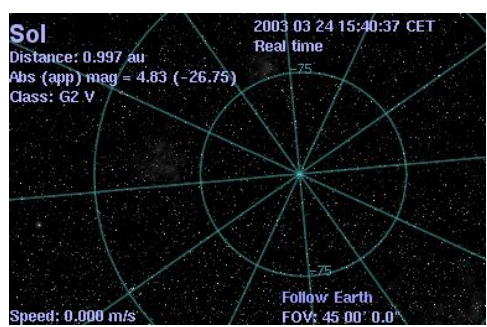

Figure 8 - Sky with Celestial grid Enabled Click here to visit

**Clouds [ I ]** Some of the planets in our Solar System and many fictional planets that **Celestia** users create in other solar systems have clouds drifting across their surfaces. **Celestia** has the ability to display clouds and putthem in motion. **Highly Recommended** - but does require computer resources. Try turning off if **Celestia** is running slowly or if you want clear skies.

Figure 9 – click here to visit Figure 10 - click here to visit

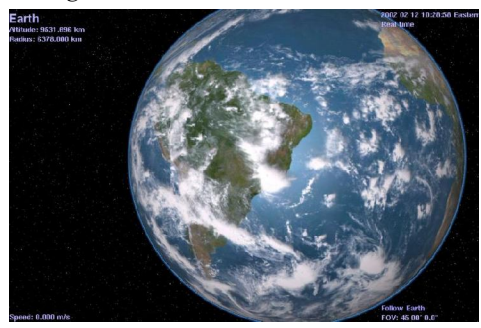

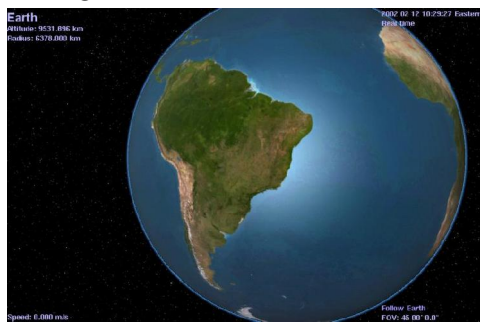

### Celestia User's Guide 17 of 46

**Comet Tails**  $[CH + T]$  When closer to the Sun than **the orbit of Jupiter (about 5 - 6 au or closer), Celestia** will accurately place a gaseous comet tail behind all comets, properly sized and oriented to always point away from the Sun. To see those tails, you have to be close enough to the comet. **NEW - When a comet is far out in space far from solar heat, no tail will be displayed**. **Highly Recommended** - but

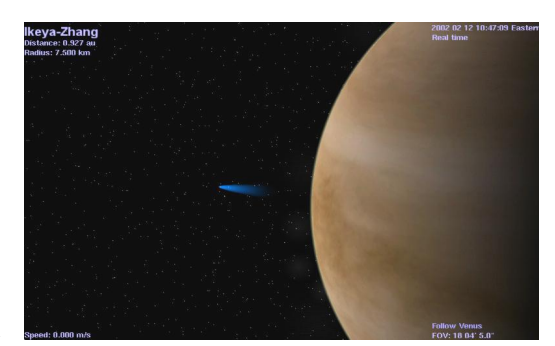

requires computer resources. Figure 11 -Venus and comet Ikaya-Zhang in Feb, 2002 Click here to visit

**Constellations** Celestia will display both **constellation** borders  $[Ctrl + B]$  and their "asterism shapes"  $[ / ]$ for each of the 88 constellations in the sky. In the second Options menu, you can also turn on **constellation labels** [ **=** ]. These 3 options are useful whenever you wish to locate a constellation. **Recommended only when desired.** Does not use much computer resource.

Figure 12

Constellations with borders and labels enabled. As viewed from Earth, the Sun is "in" Capricorn.

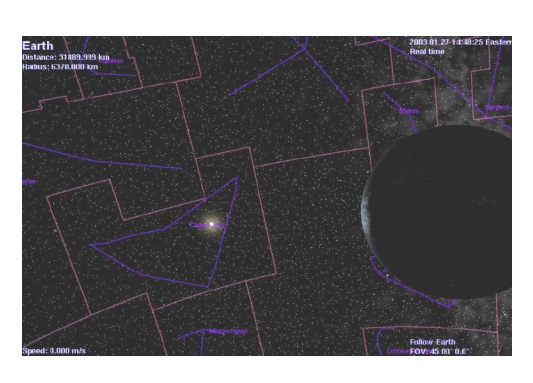

Click here to visit.

**Eclipse Shadows**  $[CH + E]$  **Celestia** can compute the actual position of the shadows a moon or planet will cast on a planet/moon as the object passes in front of the Sun (a solar eclipse). Turning this feature on will cause shadows to be drawn on all planets/moons whenever an eclipse occurs. It is an elegant feature, particularly when observing moon shadows drifting across the giant gas worlds of Jupiter and Saturn. **Highly Recommended** - but does require significant computer resources.

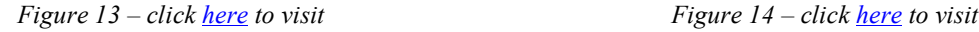

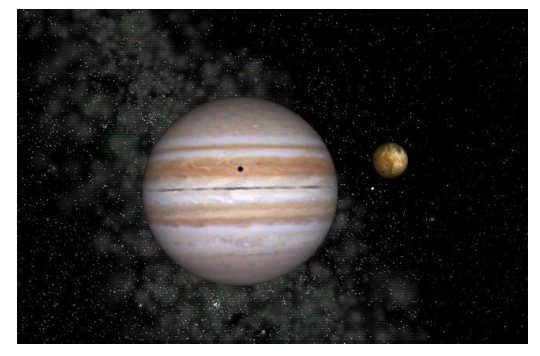

Io eclipsing Jupiter, an example of Eclipse Shadows. A total solar eclipse over Africa, as seen from space

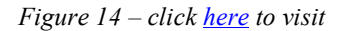

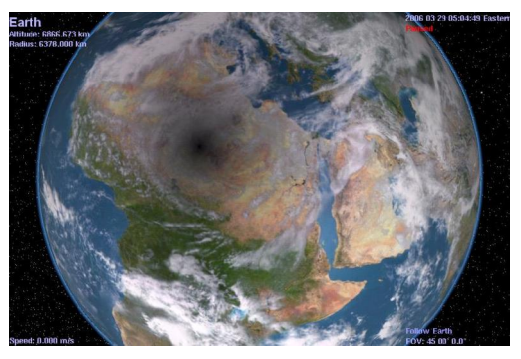

#### Celestia User's Guide 18 of 46

### **Galaxies [ U ] NEW Rendering - Celestia 1.4.1** comes with a galaxy data file that tells the program the position of over 10,000 **galaxies** in the night sky and what type they are. When this option is selected, **Celestia** will dynamically draw each galaxy based upon its type and magnitude, and position it in the proper place in space. Since galaxies are dim objects and are most are not visible without telescopes, not all 10,000 will be drawn at once.

**Celestia** will also draw the huge band of starry haze we know as the Milky Way. Selecting the option, therefore, will dramatically improve your **Celestia** experience and you will be able to see the Milky Way across the sky and several galaxies in the distance. You can even travel to them in your spaceship.

**Highly Recommended** - but does require computer resources. Try turning off if **Celestia** is running too slowly.

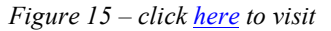

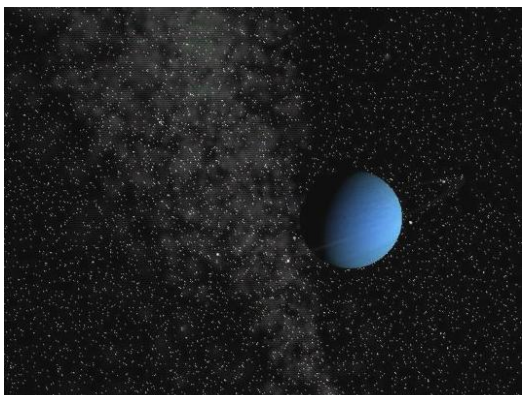

Neptune and Milky Way with Galaxies enabled. Same scene without Galaxies enabled

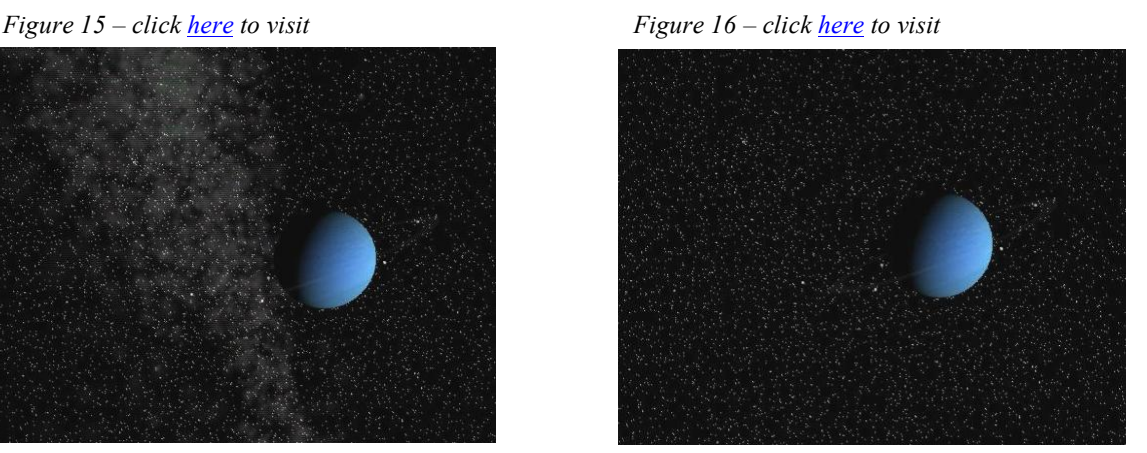

Galaxy Brightness NEW: [Shift+ ( ] or [Shift+) ] Celestia 1.4.1 offers a new control to alter the brightness **of galaxies, including the Milky Way**. When visiting galaxies outside of the Milky Way, boosting brightness can improve your view of distant galaxies. Press the keyboard controls above to reduce or increase brightness through 20 levels.

> **NEW: Galaxy brightness will also respond to the AutoMag keys that control star brightness**. They are linked (see later discussion). Pressing the **[** or **]** keys alone will dim or brighten galaxies to some degree.

**Nebulae NEW: [Shift+^] Celestia now incorporates a new keyboard control to toggle Nebulae on or off, independently of Galaxies**. Currently, all nebulae in **Celestia** are "add-ons" provided by volunteers. Dozens are available from the **Celestia** add-on repository located at [http://www.celestiamotherlode.net.](http://www.celestiamotherlode.net)

> To see them, you must first download and place them into the **extras** directory, then launch **Celestia**. Figure 17 – Eagle Nebula

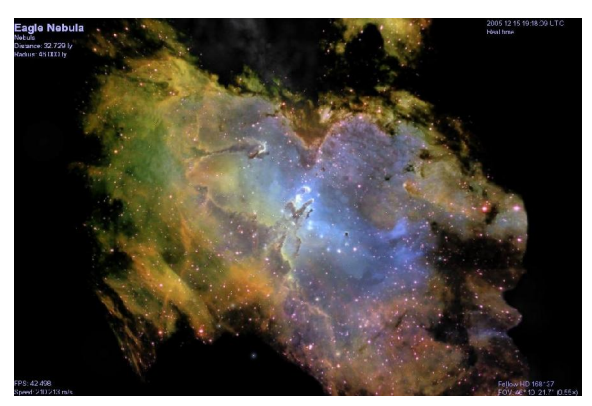

### Celestia User's Guide 19 of 46

**Night Side Lights [Ctrl + L] Celestia** has the ability to light up the night sky. From space, the thousands of cities across our continents are ablaze with light so bright that they can be seen vividly from hundreds of km up. Turning on this option commands **Celestia** to add lights to the nighttime vista seen from space above Earth. Night textures are also used in add-ons to show fictional cities or volcanic lava flows at night and even glowing aurora. **Highly Recommended** - but does require computer resources. Try turning off if **Celestia** is running too slowly.

Figure  $18 =$  click here to visit Figure 19 – click here to visit

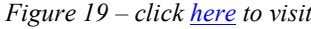

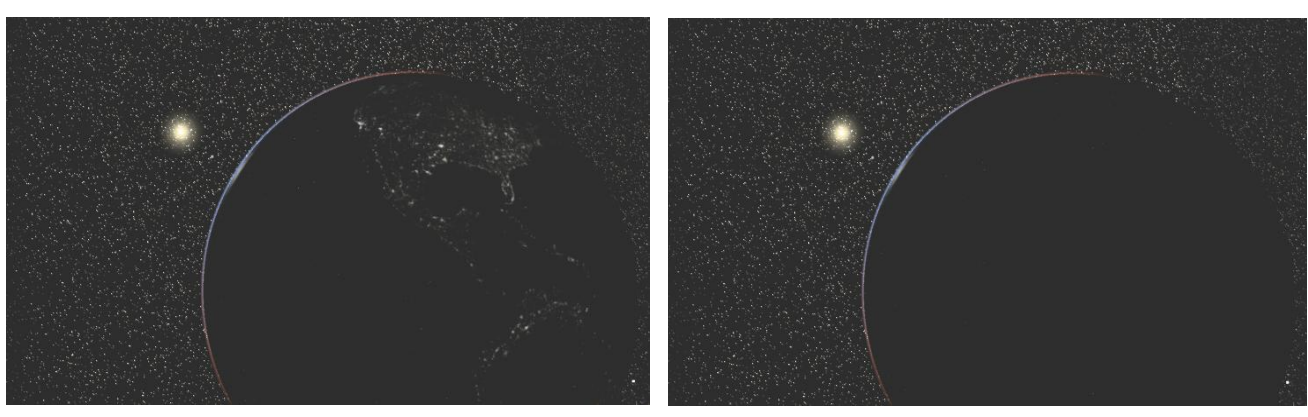

Earth, Sun and terminator with night-lights enabled Same scene without night-lights enabled

**Orbits [O] Celestia** will draw the actual path of a space object's orbit through the solar system. The option draws orbits of all planets, moons, comets, asteroids and spacecraft that you choose. Each orbit type is drawn in a different color, with the active orbits in red. For example, if you are centered on Venus and have "planet" orbits selected, Venus's orbit will be highlighted in red. All other planet orbits will be highlighted in blue. Orbits are excellent for seeing the celestial mechanics of the solar system. Turn them on, zoom out from the Sun or planet and view the orbits from above. Speed up time (see later discussion) and you will see the alignment of planets speeding around the Sun, or view the orbits of satellites as they circle around a planet. The **Orbit/Label** section of the **View Options** Menu allows you to turn specific orbit types on or off with a check mark in the box. **Recommended** – when desired. Does not use much computer resources.

#### Figure 20 - click here to visit

Solar System with planet orbits enabled and time speeded up. The inclined orbit is that of Pluto, a large Kuiper Belt Object that may have swung into its current orbit through a past collision with another object long ago.

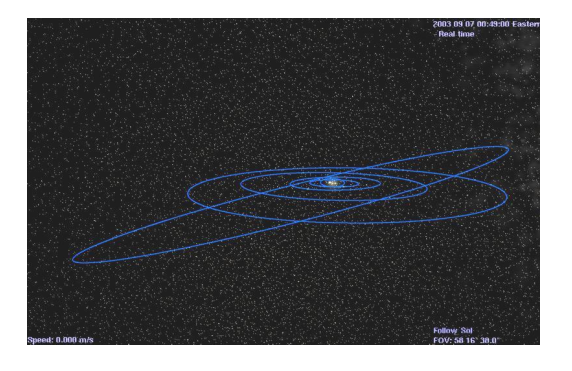

**Planets** Displays all planets as full color detailed textures. Most are based on accurate satellite photos of the planets. Normally selected (**no keyboard shortcut**). **Highly Recommended**.

#### Celestia Userís Guide 20 of 46

**Ring Shadows (no** keyboard shortcut) **- Celestia** can continually redraw the position of shadows that a planet's ring casts on a planet and conversely, the shadow a planet will cast on its rings. **Highly Recommended** - but does require significant computer resources.

Figure 21 – Ring Shadows enabled – click here to visit Figure 22 – Ring Shadows disabled = click here to visit

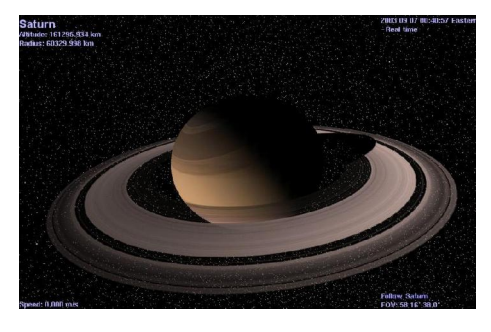

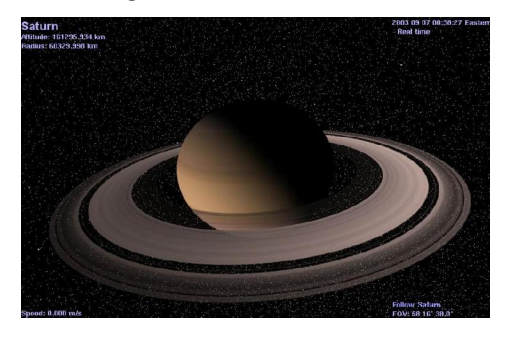

**Stars** Displays a sky full of stars. Obviously a key part of the **Celestia** experience. Normally selected (no keyboard shortcut). **Highly Recommended**.

**Stars/As Discs or Points [Ctrl+S] Celestia** can display stars either as points, scaled discs or fuzzy points. Which looks better is a matter of personal taste and the resolution of your monitor. In general, a **scaled disc** forms a prominent circular disc that varies in both diameter and brightness based upon the actual size, magnitude and distance of the star from you. For example, a bright Red Giant star nearer Earth will be a larger reddish disc in the sky with this option enabled, while a smaller main sequence yellow star will appear smaller and dimmer in size. Scaled discs are not designed to mimic the true visual appearance of the sky. Instead, they enable you to locate stars by type and magnitude.

> **Fuzzy** points take a similar approach but draw a smaller, more realistic "point" that varies in size and brightness. When your monitor screen resolution is above 800x600 or higher, fuzzy points make a clearer distinction between brightness of a star and can produce a realistic sky view.

> Stars displayed as **Points** draw stars as points of light of varying brightness and is the preferred choice of many users. Selecting **Points** may also make **Celestia** run faster.

> You can cycle between the three star styles with [**Ctrl+S**] or you can set the style by using the **Star Style** sub-menu on the **Render** Menu.

Figure 23 - click here to visit Figure 24 Figure 25 Figure 25

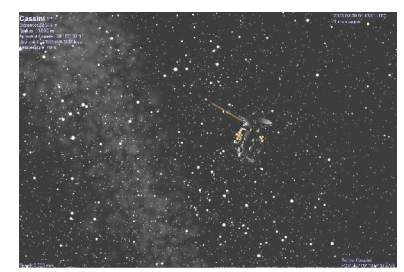

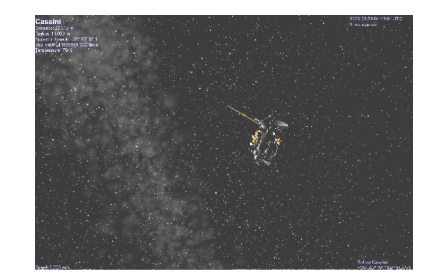

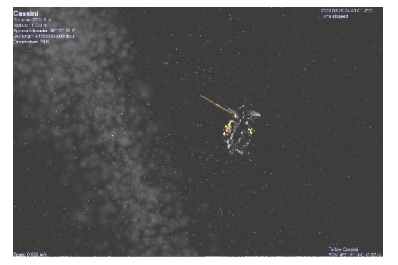

Cassini Scaled Discs enabled Fuzzy Points enabled Same scene with Points enabled

**Markers**  $[Ctrl + K]$  and  $[Ctrl + P]$  - When enabled by pressing the  $[Ctrl + K]$  keys, *Celestia* will draw a small square box on any object (star, galaxy, planet, moon, spacecraft, etc.) you select and mark. To mark an object, simply select it with a single or double click ofthe left mouse button so that its name appears in the upper left corner. Then, turn on Markers with  $[Ctrl + K]$ . A red box will appear on the object. If you select another object, the red box will jump to the next object.

> Sometimes, you would like an object to stay  $\frac{V_{\text{oyagger}}}{V_{\text{obs}}}\approx 1.5$ marked. For example, perhaps you are watching a spacecraft moving through space and would like to track it anywhere it goes, even if you click on another object. To more permanently ìMarkî an object, select it, **right-click** on it and choose " $Mark$ ", or press  $[Ctrl+P]$  from the keyboard. A green box will appear on the object and will stay there until you turn off Markers. You can mark as many objects as you like.

To unmark an object, **right-click** on it to select it and choose "**Unmark**", or press [Ctrl+P] again. To turn off all Marks, press [**Ctrl+K**] again.

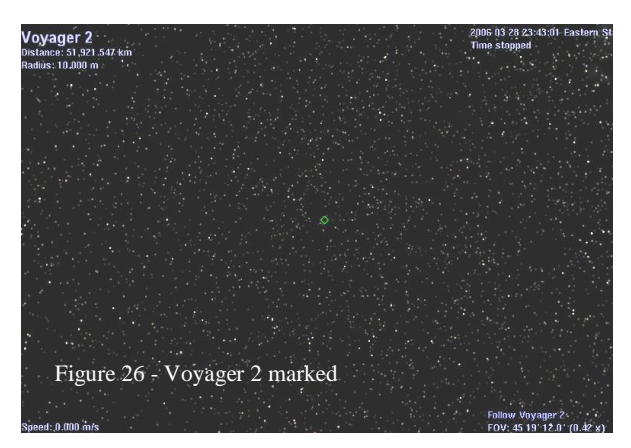

Marks are very useful for tracking an object in space that you've lost sight of, or for highlighting objects so that you can find them easily again. For example, you can mark the Voyager 2 spacecraft as itspeeds alone out of the Solar System. No matter where you travel in space, you can always see it by scrolling to locate its green marker.

Note: All Marks are erased and reset to zero when the program closes.

**Orbits/ Labels New: -** The central region in the **View Options** menu provides you checkboxes to turn on or off various labels for planets, major stars, moons, etc., and to select which orbit paths you want **Celestia** to draw. New to Celestia version 1.4.1 is a variable label feature based upon distance. Labels for far objects are not displayed until you get closer to them. For example, there are hundreds of thousands of stars and 10,000 galaxies in the **Celestia** sky. If labels were enabled for all of them, the sky would become filled with text. Only when you approach an object (star, galaxy, planet, etc.) will its label turn on. You can select which labels turn on or off as you desire by checking the boxes. They do not use much computer power.

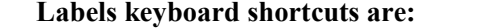

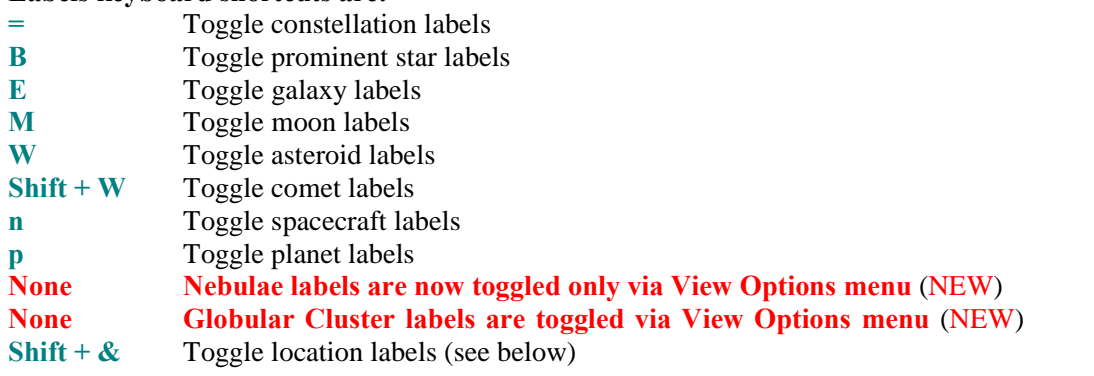

**Information Text [V]** - This box allows you to choose how much data you want displayed when you select an object. Pressing the [**V]** key also toggles the information display on oroff through two levels of detail. If you see no text at all on the screen, press [**V**] to turn it on.

#### Celestia Userís Guide 22 of 46

**Filter Stars** This slider determines how many stars **Celestia** will draw at one time. It regulates star number by how far away a star is from your viewpoint. By default, it is set at 1,000,000 light years. Since the diameter of our galaxy (the Milky Way) is about 100,000 LY across, **Celestia** will draw all stars in its database at this slider setting. However, you can lower the slider and command **Celestia** to draw only closer stars. For example, if you set the slider to 100, the program will only draw stars within 100 light years of Earth. Since this requires far less computing power than the highest slider value, this may be useful if the program is running slowly for you. Lowering the slider will speed things up. Also, you may have a scientific need to only see the closest stars to your viewpoint. Obviously, however, the sky will look a bit empty if you filter out too many stars.

**Locations** [Shift  $+ \&$ ] Under the **Render** menu is a feature that directs the program to mark and label any city, mountain, sea, valley, crater, landing site or other feature you desire on a planet or moon, and display its name above its latitude and longitudinal position. To enable this feature, press the [**Shift**+**&**] keys. **Celestia 1.4.1** comes with an excellent default list of locations when it is installed onto your computer. To toggle the list of features on or off, use the menu checkboxes in the **Render** sub-menu.

> **Celestia** users continue to develop new locations files. Some of them are available at <http://www.shatters.net/~claurel/celestia/files/locations/> and at the **Celestia** add-on repository site at [http://www.celestiamotherlode.net/index.html.](http://www.celestiamotherlode.net/index.html) The forum also explains how to make your own list of locations.

> To use a **Locations** list, locate and download a list file from the web and place it in your "extras" folder in the main **Celestia** folder in/on your computer. It will then display when the **Locations** option is enabled. NOTE: When observing a planet or moon from far away, only the largest or

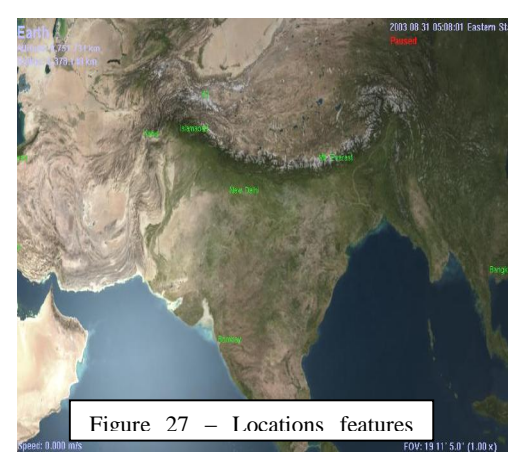

most important locations are shown. As you approach it, more labels will appear. To change the distance at which particular labels first appear, move the slider in the **Minimum Labeled Feature Size** panel in the **Locations** sub-menu.

**NEW** ñ **Markers can now also apply to locations and can be turned on or off from the Locations Render menu**. To mark a location, simply select it by name (see below), then press [**Ctrl**+**K**] to turn on Markers.

Locations may be manually selected by entering their names (see **: Selecting Objects by Enter/Name/Enter Method** section below). Generally, you must enter the name of the planet or moon where the location is found, as well as the location itself. For example, to locate and go to **Cairo**, press the [**Enter**] key and a sub-screen will appear in **Celestia** with a place to type an entry. Type **'Earth/Cairo'** (or 'Sol/Earth/Cairo' if you are outside the Solar System.), then press [**Enter**] again and the [**G**] key to go there. You will be taken by the program to a position located directly above Cairo. Note that if the location is on the opposite side of a planet from where you are, **Celestia** will take a shortcut through the planet and stop above the location you select, but facing into space. You will have to rotate your view to see the location (see later sections for how to rotate your view).

**<u>Stars Visible</u>**  $-$  {  $\begin{bmatrix} \end{bmatrix}$  or {  $\begin{bmatrix} \end{bmatrix}$  } - On the **Render** menu, select "More or Fewer stars visible", or toggle with the keyboard shortcuts. Like the Filter slider discussed earlier, this tells **Celestia** how many stars to draw in the sky at one time. However, it controls star numbers by Apparent Magnitude (visible brightness). On the surface of Earth, our view generally includes stars of an apparent magnitude of +6.5 or less (the lower the number, the brighter the star). Setting this option to Magnitude 6.5 results is a realistic sky as seen from the surface of Earth on a clear night, with only about 3,000 stars visible. However, if you were living on a space station far above earth's atmosphere, you might see stars up to a magnitude of  $+9.0$ or more with the naked eye. Because there are more stars in the sky, many **Celestia** users prefer higher star settings of +8.0 to +10.0. The keyboard shortcuts are very useful here. Experiment by using the keyboard key "<sup>["</sup> to decrease limiting magnitude (fewer stars visible), and "**]**" to increase limiting magnitude (more stars visible). Note that by turning stars on or off, you are changing the amount of data **Celestia** must process each second. If you are experiencing slow performance, reduce star count.

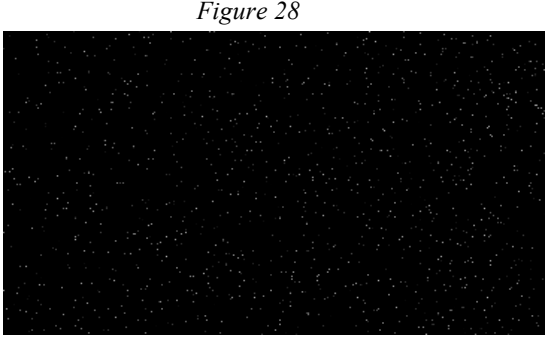

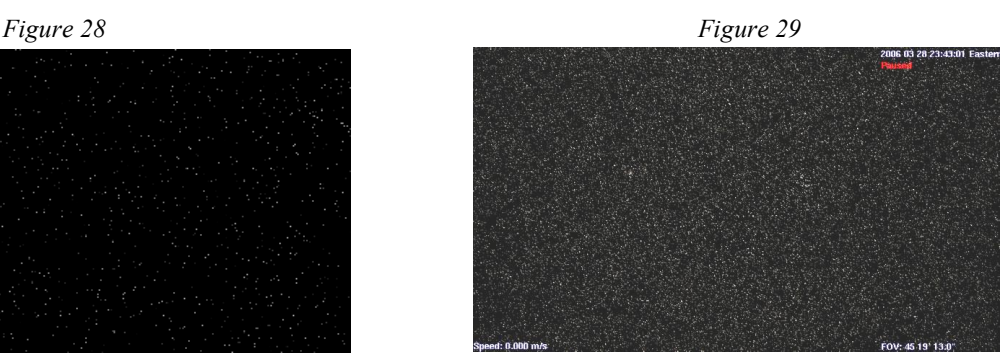

Stars at Magnitude setting of 7.5 Same scene at Magnitude setting of 15.0.

**AutoMag** - [**Ctrl**+**Y]** - The default download of **Celestia** actually contains about 100,000 stars up to magnitude 15.0 visible from the vicinity of Earth. A setting of 10.0 or more simulates the view you would see through a telescope. However, millions of stars have been cataloged by Astronomers and if you wish, you can download a star database from the **Celestia** add-on repository that contains over 2,100,000 stars. You can find it and a 1 million star database here.

> To use the bigger star file, you have to change its name to "stars.dat", and place it inside the data folder in **Celestia** (move the original **stars.dat** file already in that folder to another safe place first). Then launch **Celestia**. If either of the larger star files are loaded, and you select the maximum magnitude limit of 15.0, the sky will be ablaze with stars. Note that this level of star display can slow down many computers. The choice is yours.

> Fortunately, **Celestia** helps you to set realistic star magnitudes with a feature known as **AutoMag**. To enable **AutoMag**, select it from the **Render** menu orpress the [**Ctrl**+**Y]** keys. To disable it, press them again. When **AutoMag** is enabled, **Celestia** will display stars automatically within a set range of magnitudes to maintain a reasonable visual range whenever you change your field of view (FOV). For example, if you zoom your view with the FOV key controls, it will automatically add dimmer stars to keep your star count constant. It will also restrict your view to a magnitude range of  $6.0 - 12.0$ . A screen display will advise you of your changes. It is very useful if you change the FOV by zooming in or out. We recommend you leave it activated.

> $NEW - AutoMag$  also now controls galaxy brightness. As you approach or leave a galaxy, its brightness will change to mimic what your eyes would see in deep space.

**Star Style**  $-$  Toggles between scaled disc, fuzzy points and points, as discussed earlier.

- **Stars by temperature** [ **Shift** + **%** ] **NEW -** Controlled by keyboard command, **this control toggles the appearance** of stars to highlight/accentuate their spectral class colors. For example, "M" stars are reddish. When  $[Shift+%]$  is pressed, all the M stars in the scene will be more red. All the "O" (blue stars) will be more blue, etc. It helps you visually locate stars of a particular spectral class.
- **Ambient** Light  $\begin{bmatrix} \text{Shift} + \{ \end{bmatrix}$  or  $\begin{bmatrix} \text{Shift} + \{ \} \end{bmatrix}$  On the "Render" menu, select "Ambient Light". Since space is a near vacuum, there is very little light scattered and shadows are completely black. You can set the ambient light level to "**none**" to simulate this and get the most realistic views of space. We recommend this be your default setting. However, there are times when a bit of extra light is useful or aesthetically pleasing. For example, go to the dark side of any planet and adjust ambient light from **None** to **Low**, then to **Medium**. You'll discover that portions of a planet's dark side become visible with some light scattering. Having a bit of extra light is also good for seeing spacecraft. When they're on a planet's dark side, they almost disappear in the shadows. Low or medium light allows you to track them better. Use keyboard shortcuts [**Shift** + **{**] to decrease ambient light and [**Shift** + **}**] to increase it through several step levels.

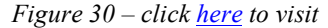

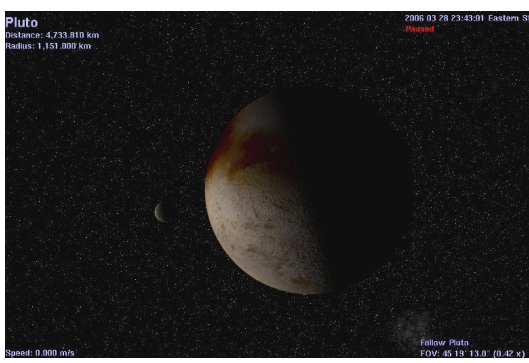

Pluto and its moon Charon with Ambient Light set to None Same scene with Ambient Light set to Low.

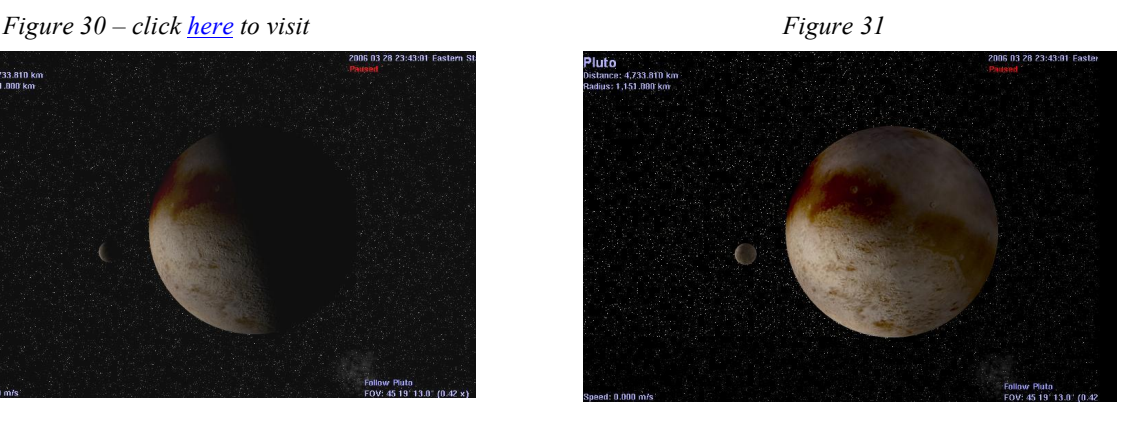

**Antialiasing** - [ Ctrl+X ] - On the **Render** menu, select "Antialiasing". These are instructions to *Celestia* to use certain graphical processing and smoothing techniques when it draws lines on the **viewscreen.** In general, **Antialiasing** evens out the lines used to draw sharp edges of spacecraft, orbit paths and constellation figures. **Highly Recommended**. Note that anti aliasing may not be available if you do not have a higher quality graphics video card on your computer.

Note: Keyboard shortcuts for turning on and off (toggling) the options and features described above, along with other keyboard shortcuts, are listed in printable format at the end of this document."

### Celestia Userís Guide 25 of 46

## **Alternate Textures, Surfaces and Sound (NEW)**

- 32) **Celestia** comes with a moderate collection of textures (graphical files) that the program uses to draw the surfaces of planets, moons, asteroids, spacecraft, etc. **Celestia** takes great care to try to include textures that are true and complete or partial photographs of the planet or moon. In that way, the program's images are impressively accurate.
- 33) However, add-ons developed by forum members and others are available for download from various websites that define **Alternate Surface** maps for some space objects. For example, you can command **Celestia** to load an image of the Earth as it may have looked 4 billion years ago, soon after it formed. Its surface will be covered with craters and lava flows. Another Alternate Surface available for Earth is this latitude and longitude grid (figure 32), that overlays a map of the equator, prime meridian, Tropics of Cancer and Capricorn, etc. onto a modern image of the planet. A third popular Alternate texture is of Earth at the time of the Ice Ages. See the planet covered in ice, and the

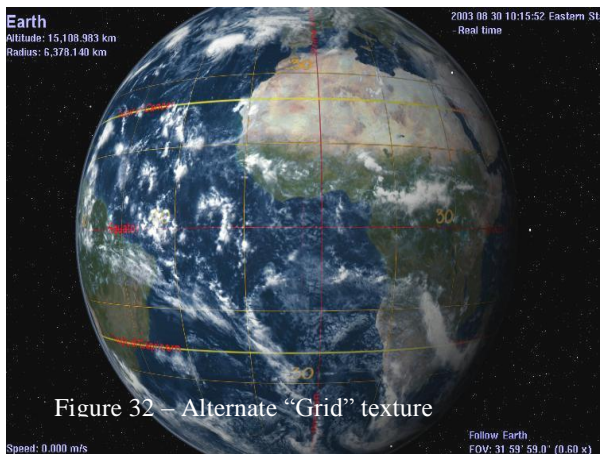

extent of the ice sheet boundaries. Alternate surfaces are also often used for global maps of temperature, elevation or other geographical/educational data.

34) Only one Alternate surface is displayed at a time. To choose an Alternate Surface, **right-click** on the object. If an Alternate Surface is available (has been installed in your **Celestia textures** or **extras** folders) it will appear in the menu that is displayed. Simply click on its name and **Celestia** will load and draw the Alternative texture. To return to the original "normal" texture, **right-click** on the object again, choose **<u><sup>4</sup>Alternate Surfaces</u>** and select the **'Normal**" texture.

Alternate Textures are add-ons. They must be downloaded and installed into certain folders in **Celestia**. Typically, the add-on designer will include a read-me file telling you where to install the add-on.

35) **Limit of Knowledge Textures** [ **Shift** and **+** ] key - The surfaces of some of the bodies in our Solar System have only been mapped or photographed incompletely. By default, **Celestia** uses surface maps that have the unknown regions filled in with plausible surface features, typically cloned from some part of the body that has been imaged. But **Celestia** also includes a set of maps called **'limit of knowledge textures'** (**LOK**) that depict the unknown areas as blank, clearly showing where our spacecraft have and have not aimed their cameras. The [**Shift +**] key toggles between the default 'interpretive' maps and the limit of knowledge textures. You can also load them with **right-click** and selection of ì**Limit of Knowledge**î from the **Alternate Surfaces** menu.

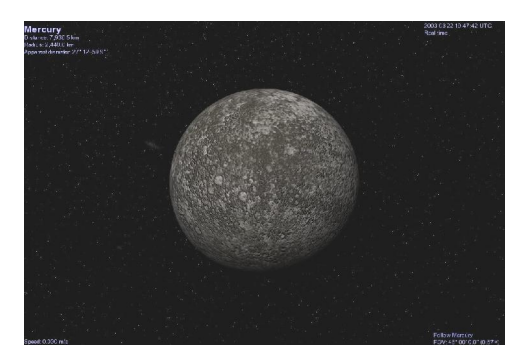

Figure 33 – Mercury with surface filled in click pictures to visit Figure 34 - True Limit of Knowledge

### Celestia Userís Guide 26 of 46

**NEW:** Texture overlays [F9] key – In January 2006, volunteer programmers working with *Celestia* added a new feature to the program. As of this printing, the official **Celestia** program version 1.4.1 do notyet have this feature, but it may be included in future releases. The overlay program version can be obtained from the **Celestia** forum, directly from this link (http://vincent.gian.club.fr/celestia/celestia\_win32\_1.4.1\_patch.zip). A slightly different version of the same customized program can be obtained from the Celestia educational website located at [http://www.celestiamotherlode.net/educational.html.](http://www.celestiamotherlode.net/educational.html)

After installation, when **Celestia** is launched, press the [**F9**] key (Windows system only). If your **Celestia** program version supports this feature, and if your program folders contain the appropriate overlay texture, you will see a semi-transparent overlay texture appear on your screen bracketing your view. There are several overlays being designed by *Celestia* volunteers. One of them is a "cockpit" overlay that simulates the instrument panel of a spaceship. The window neatly simulates what you would see if you were in an actual spaceship cockpit looking out its front window. Another overlay displays a listing of **Celestia's** complete set of keyboard controls. Several more overlays are under development.

Press [**F9**] again and the overlay toggles off.

The overlay textures themselves are included in the add-on mentioned above. Examples of two of the overlays are:

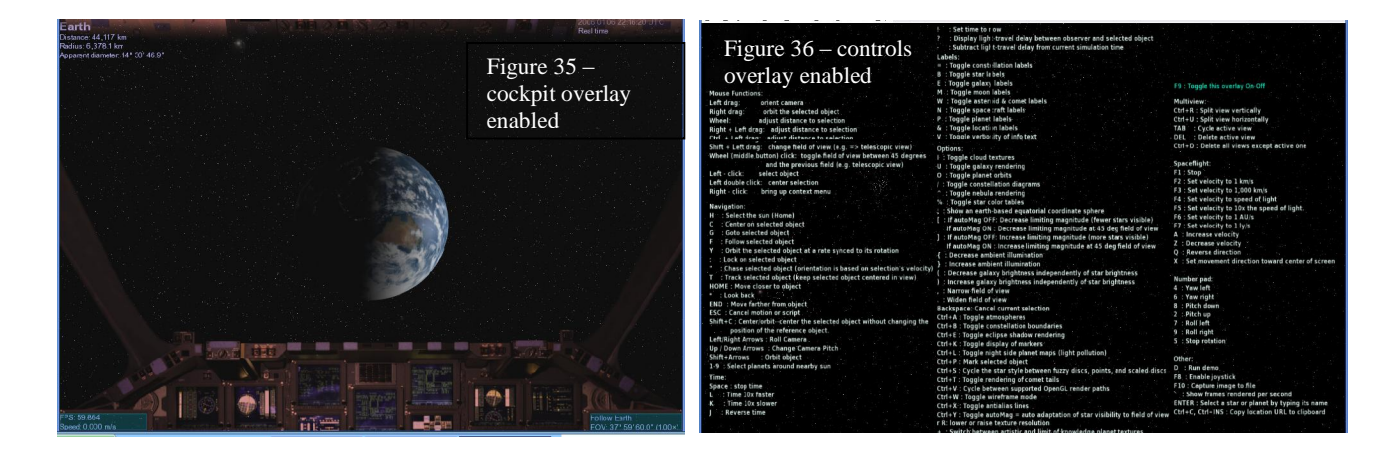

NEW: SOUND – In January 2006, volunteer programmers working with *Celestia* added a 2<sup>nd</sup> new feature to the program. They have inserted code in the program to play up to eight sound files (WAV files) from inside **Celestia**. As of this printing, the official **Celestia** program version 1.4.1 does not yet have this feature, but it may be included in future releases. **The same custom program versions above that include overlays will also play sound files**.<br>Sound is controlled from a script file, which is a separate file containing written code commands that *Celestia* can

understand. When the script is loaded (click here for details on how to load a script), certain sound files will begin playing, based upon the timing of the script. The files can include music, narration and sound effects. Scripts can also be created that will accept keystroke commands. Press a particular key and a particular sound will begin playing. Read-me files that accompany the scripts will explain what keys to press, and when.

The **Celestia** forum has more information on how to create and use sound scripts. Also, the **Celestia** Motherlode website will be hosting sound scripts as they are created and submitted by designers. Look for them on the Motherlode website under the "Scripts" section located at: <http://celestiamotherlode.net/catalog/scripts.php>

## **Movement**

- 36) General movement in **Celestia** is one of the highlights of this amazing program. It is easy and versatile. Movement keys are very important for enjoying the **Celestia** universe. For example, if you wish to go into an orbit hovering above a planet, drop down to its surface or fly in your spaceship to the edge of the Milky Way, you will need to change direction, orientation and distance in space frequently. There are 16 keyboard or mouse general movement commands. Let's return to our opening scene of the Earth (to do so, click here)
	- A. **Right-click** on the scene in front of you and while holding down the right mouse button, move your mouse [**Right-click-drag]**. Earth will rotate left, right, up or down. You can view it from any perspective you wish
	- B. **Left-click** your mouse and while holding the button down, drag the mouse. The whole scene will shift as a whole [**Left-click-drag]**
	- C. Tap the [**down arrow**] on the keypad, or the [**# 2**] **on numeric keypad**. Your view of Earth will **pitch** upward. Before you use the numeric keypad, make sure you press the key labeled "**Num Lock**" at the top of the numeric keypad. If so, there should be a little light lit up above the numbers on your keyboard
	- D. Tap the  $\lceil \ln \phi \rceil$  arrow  $\lceil \text{on the keypad or } \lceil \frac{\text{in } 8} \rceil$  on **numeric** keypad. Your view will pitch downward
	- E. Tap the  $\left[\text{left} \leq \text{arrow}\right]$  on keypad or  $\left[\frac{\text{# 7}}{\text{20}}\right]$  on **numeric** keypad. Your view will rotate (roll) clockwise
	- F. Tap the  $\text{[right} \rightarrow \text{arrow}$  on keypad or  $\left[\frac{\text{# }9\right]$  on **numeric** keypad. Your view will **roll** counter-clockwise
	- G. Tap the  $[\# \leq 4]$  key on the numeric keypad of the keyboard. The view will swing (yaw) to the left
	- H. Tap the  $\lceil \frac{\mu}{6} \rceil$  key on the numeric keypad. The view will swing (yaw) to the right as a whole
	- I. Tap the [**# 5**] **key on the numeric keypad** to stop all pitch, roll and yaw movement
	- J. Hold down the [Shift] key and press one of the  $[Arrow]$  keys (e.g.  $[Shift+{} \rightarrow ]$ . You will "orbit" around the object in view, either left/right, or up/down. This is convenient to see all of an object quickly

Note. The speed with which the view turns when you press the above keys is initially set at a particular value (120) in one of the files that **Celestia** uses to operate. That file is called **celestia.cfg**, and can be found in the main (root) directory of the **Celestia** folder. If you find that your view is turning too fast or too slowly for your taste when you press a movement key, that file can be opened by you and the **Rotate Acceleration** (turning speed) of the above keys can be lowered or increased. To do so, double-click on the file. If a menu comes up asking you which program you wish to use to open the document, choose "WordPad" (for Windows systems) or the proper plain text editor for MAC and Linux systems. When open, locate the line **"RotateAcceleration 120**" and change the number either higher (to turn even faster) or lower (to turn more slowly). For example, **RotateAcceleration 40** will result in your view turning more slowly when you hit a movement key. Many users prefer the increased control it gives them, particularly if they use the **Celestia** spaceship.

**NEW** - You will also find that a variety of other commands in the **celestia.cfg** file can be changed by you to alter the way Celestia does things. Read the document's directions and make any changes you wish. After changing, save the change by clicking the **File** and **SAVE** menu choices, and close the document, then relaunch **Celestia**.

- K. **[Right-Click + Left-Click + Drag**] (press all together) your position will advance toward or recede **away** from the object.
- L.  $[Ctrl + left + Drag] same as (k) above$
- **M.** [Roll Center Mouse Wheel] (if you have one) forward or backward same as (k) above
- N. Press the [**Home**] key on the keyboard. This is the same as (k) but using the keyboard only. Your position above any object will rapidly **approach toward you**.

#### Celestia Userís Guide 28 of 46

- O. Press the [**End**] key on the keyboard. This is the same as (k) but using the keyboard only. Your position above any object will rapidly **recede away**. Hold down the key and you can move light years away.
- P. Press the [ **Shift** + **\*** ] on the keyboard. This is a **Lookback** command. It will reverse your view so that instead of looking forward, you will look behind you (a rearview window). It is very stimulating when flying from one planet to another or traveling in your spaceship. You can see forward and then examine your journey from the rear view, watching the planet or moon you just left recede from you.

## **Joystick Control [F8]**

37) You can also control your movement via a joystick (**Windows only**). The commands for joystick control of **Celestia** are listed in the back of this document, in the **Keyboard and Mouse Command Summary**. Press the [**F8**] key to turn Joystick control on or off.

## **Selecting Objects (general)**

- 38) In **Celestia**, you will usually have some object selected. If so, the program will list its name in the upper left corner. It can be a star, planet, moon, asteroid, comet, spacecraft, galaxy, nebula or location. The simplest way to select most objects is to **point** at it with your mouse and [**left-click]** on it (note - point/click does not work with **Locations**). Return to **Celestia** and try clicking once on a star to select it. The information display changes to details about the star. Note that you have not actually gone there or changed anything yet. You've simply told **Celestia** that you have selected a new object (if you see no text on the screen, type the [**V**] key on the keyboard.)
- 39) To go to the star you just selected, you have four main ways to make the journey (practice doing all four):
	- A) If you right-click on the selected star, and select "Goto", *Celestia* will take you at hyper-light speed directly to that star and position you in space at a convenient distance.
	- B) Alternately, you can press the letter [G] on the keyboard. That is the shortcut command for "**Goto**", and is used extensively in **Celestia**.
	- C) You can select the star and fly to it in your spaceship. It takes longer but sometimes the journey is half the fun of getting there. How to operate your spaceship is explained later below.
	- D) You can also select an object using keyboard commands, then use the **advance** [**Home**] key, or **recede** [**End**] key to get there. To do so, simply point at a star or planet, **left-click** on itwith the mouse so that it is selected and tap both the [**C**] and the [**F**] keys on the keyboard. The [**C**] key tells **Celestia** to **center** a selected object in the middle of your viewscreen. [**Double-clicking**] quickly on an object will also center it. The [**F**] key tells **Celestia** to **follow** the selected object, keeping it the same distance from you even though it is moving through space. Let's try it!. Point at a star, left-click on it to select it, and tap the [C] key. It will swing and become centered. Then press the [**F**] key. The words "**Follow** (star's name)" will appear in the lower right of the screen. Now that you are following that object, go to it by holding down the **advance** [**Home**] key. When you get there, back away from the object using the **recede** [**End**] key.
- 40) **Go** to Surface  $[Ctrl + G] If you are following an object, pressing this key combination will take you$ directly to the surface, looking at the horizon. Although it will work for all space objects, it's designed for planetary bodies, moons, etc.

#### Celestia Userís Guide 29 of 46

- 41) **GO HOME [H]** To return to our Solar System from anywhere in the universe (a very useful thing), press the  $[H]$  key on the keyboard. That will select "Sol" (the Sun). Tap the  $[G]$  key and you will be whisked back to our Sun. Note: You will use these two keystrokes constantly as you explore the **Celestia** universe and wish to return home.
- 42) To cancel a current **selection**, hit the [**Backspace**] key once on the keyboard. To cancel a **navigation** command such as **Follow** or **Center**, press the [**Esc]** key in the upper left of your keyboard. You will now be adrift in space. Objects will still be selected and you can return to going to them, following them or tracking them, etc. by simply hitting the  $[G]$  or  $[F]$  keys again.
- 43) [**Right-Click**]**:** There is another way to select objects and is one you will use often. To demonstrate it, click here. You will be taken to a position above the planet, Jupiter. [**Right-click**] on Jupiter to bring up a menu of options. One of them is "Satellites". Choose it and a list of some of Jupiter's moons will appear. Left-click on any one of them and press the [**G**] key to travel to it. You can use the right-click feature when the object you visit orbits the Sun or planet directly. If there is no "Satellites" option in the menu that appears with a right-click, that means the planet or moon has nothing else orbiting it.

All of these keyboard key shortcuts are again summarized in the handy list at the end of this document.

## **Navigation Menu**

44) **Celestia** has a complete menu at the top of the program dedicated to space navigation that you can use often. Some of the choices are single commands (e.g.  $-$  Select Sol). Others open dialog boxes that give you some choices to make, or ask for some input. Most of the menu choices have keyboard shortcuts. Pull down the **Navigation** menu and you will see ...

#### **Select Sol [H]**

45) The Navigation Select Sol menu item directs Celestia to "select" our Sun (its Latin name is Sol). You can select and locate it in space from anywhere, even from far outside of our solar system. It is very useful to do when you are far from home and simply want to return to our solar system. The keyboard shortcut for selecting Sol is [**H**]. Please note that all you have done is select the Sun. You have not gone there or even centered it in your viewscreen. To do that, you must enter a  $2<sup>nd</sup>$  command, as described later below.

#### **Tour Guide**

46) The tour guide opens a pulldown list of a few of the more interesting objects you can visit in **Celestia**. Select the "Tour guide" option in the *Navigation* menu to bring up the guide window, choose a destination by clicking on the pulldown arrow and select from the list, click the "Go To" button, and click OK to close the window. You're off. We urge you to visit some of these stops on the tour. NOTE: As you become more experienced with **Celestia**, you can edit this file in your Directory and add your own tour stops.

#### **Select Object**

47) The Navigation **Select Object** option opens a dialog box that enables you to type the name of an object you wish to visit and then go there. Select this option from the menu and in the space provided, type "Moon" and click **OK**. Now, hit the [**G**] key and you will zoom to an orbit above our Moon. Try another space object. Note that this option does not work for **Locations**.

#### Celestia Userís Guide 30 of 46

#### **Goto Object**

- 48) Choosing this option from the Navigation menu opens the "**Go to Object**" dialog box. There are two uses for this dialog box. First, it can be used to find your exact position in relationship to objects you may already have selected. For example, if an object (such as the Moon) is already selected when you choose this option, the information fields you see in the Dialog box will contain your current position in relationship to the Moon. This will include the object's name, and your Latitude, Longitude and Distance above its surface. This is very useful when you are positioned above something and you want to know exactly where that spot is. If no object is selected, the fields will be blank.
- 49) You can instead, change the values and go somewhere else. For example, in the box, type **Mars**, enter **30** for the latitude, **5** for the longitude and **5000** (km) for distance. Click "GoTo". You will be taken to a position 5,000 km above the surface of Mars, at 30° N latitude and 5° E Longitude. You will automatically be placed in "Sync orbit" around the object, meaning that as it turns, you will turn with it so you are always above the spot you desire. This is an excellent way to position yourself for eclipse events or above craters, etc. Please note, however, that when you arrive, you may be on the dark side of a planet. In that case, you may have to reset the clock to a time when daylight is shining on your position (see later discussion), or you can move your position to a different longitude. If you move your position by dragging on the screen, the positions in the GoTo Object box will automatically change to reflect your new position (close and reopen the box).
- 50) Note that Longitudes are + values for positions East of (0°E) and negative (-) for longitudes West of (0°E). For example, longitude -40 would be  $40^{\circ}$  W. "Distance" is distance to the surface of the object.

#### **Center Selection [C]** or **[Shift+C]**

- 51) This command will direct **Celestia** to reposition any object that you have previously selected in the center of your viewscreen. It is used frequently in **Celestia**. For example, if you select a star anywhere in the sky by left-clicking on it, you can center it by simply choosing this menu command in the Navigation menu, or pressing the [**C**] key on the keyboard. **Double-clicking** on the object will also center it in your viewscreen.
- 52) If you were orbiting a planet or star when you selected and centered a new object, you might or might not lose sight of your original object as the viewscreen moved to center the new object. To compensate for that possibility, **Celestia** provides the  $[Shift + C]$  key combination. Pressing both of them together causes the viewscreen to swing to center the new object you selected, without losing sight of the original. To test this out, click here. You will be taken to a position behind the Moon, with the Earth off to the right. Earth has been pre-selected, but is not yet centered. To do so, press the [**C**] key. The view will swing to the right and the Moon will move off screen to the left. Return to your starting view by clicking the above link again, but this time, press the [**Shift+C**] keys together. Earth will again center, but the Moon will still be fully visible. Your view will take up position behind the Moon. This feature is obviously useful if you do not want to lose sight of the original object as you sight and center on a new one. It's NEAT!

#### **Go To Selection [G]**

53) Previously mentioned, this command will direct **Celestia** to go directly to your selection, and position you a pre-calculated distance above it. You can use it with any of the Selection options mentioned here or in the following paragraphs. For example, if you select an object with a left mouse click, choosing this command from the Navigation menu, or pressing the [**G**] key as a shortcut will send you directly to the object you selected at high speed. If you choose it again or press the [**G**] key again, you will move closer to the object. [**G**] is used constantly in **Celestia**.

#### **Follow Selection [F]**

54) This menu and keyboard command will direct **Celestia** to lock onto the object selected and follow it. As it moves through space on its orbit, you will move also. The object can turn below you on its axis (if it is

#### Celestia Userís Guide 31 of 46

rotating) so the longitude will change constantly, but you will stay the same distance and latitude above it. It is routinely used when you wish to take a position in space above a star, planet, moon, asteroid or a spacecraft and is highly recommended. The keyboard shortcut for "Follow" is [**F**] and will be used very frequently. To test out its use, click here. You will be positioned above Earth. Watch as Earth drifts slowly away. Now press the [**F**] key. Earth stops drifting and you are locked onto it, moving with it.

#### **Sync Orbit Selection** [**Y**]

55) This feature lets you hover directly over the same position/spot above an object that you have selected. For example, if you are above Earth with Africa below you, selecting **Sync Orbit** will tell **Celestia** to keep you positioned above Africa all the time. As the Earth turns below, so will you. To see that effect, click here. Many of our satellites (navigation, weather, spy, GPS, TV and radio) are in synchronous orbit around Earth. You can use the command in fact, to hover above a particular satellite as it orbits its host planet or moon. The keyboard shortcut for Sync Orbit is [**Y**].

#### **Track Selection** [**T**]

- 56) This command tells **Celestia** to track a selected object, keeping it centered in view. The keyboard shortcut for **Track Selection** is [**T**]. To be useful, the selected object should first be released from other effects, then re acquired and tracked. For example, click here. You are currently following Earth, and it does not appear moving. Now, release your hold on it with the [**Esc]** key. Earth will begin to move away from you at the speed it travels in space (about 47,100 mph, or 78,500 km/hr). If you watch long enough, it would drift off the screen. However, if you [**left-click**] on it to re-select it and choose the **Track Selection** command [**T**], Earth will still be drifting away but your view will swing to center and track it.
- 57) A particular excitement is to chase one of our interplanetary spacecraft or an asteroid using the **Track** Selection Command. To see this in dramatic action, click here. You will be taken to a position in space above the asteroid **Gaspra**. You are tracking it and as you watch it coming at you, your view will swing as it flies by (just missing you) and you watch it recede.

Note: Tracking will stay activated on a space object and your screen will remain pointed at it, even if you select another space object. **You must cancel tracking** on the first object before you seek to view another object. To cancel tracking, simply press the [**T**] key again. Try it with Gaspra!

### **Chase Selection** [**ì**]

58) Although not in the Navigation Menu, this command is available by pressing the quotation [<sup>*i*</sup>] key on the keyboard [Shift  $+$   $\cdot$ ]. It instructs *Celestia* to chase a selected object in space. It is similar to the  $\cdot$ Follow<sup>3</sup> command but locks you above the object at the same position while the object is moving. Try comparing the two commands.

#### **Lock Selection** [**Shift + :]**

59) Not available in the Navigation menu butavailable through a keystroke [**Shift** + **:**], the **Lock** command is used in conjunction with other commands to bind two separate celestial objects together in space. For example, click here to select Jupiter and follow it. You will be positioned above Jupiter with its moon Io prominently in front of you. Notice that Io is slowly moving in its orbit around Jupiter. Now, left-click once on Io to select it, and press the  $[\text{Shift} + : ]$  keys. The display in the lower right corner will now say, "Lock" Jupiter  $-$  Io". The command will place you in a position that remains stationary above both objects, even as they move in space. To see that effect, click here. You will be taken to the same spot with time speeded up and the two objects locked to each other. The sky behind them will be moving, but your viewpoint will be ìlockedî. This command is also particularly useful for watching spacecraft orbiting around planets. Go to and "follow" the spacecraft of your choice, then  $\text{left-click}$  on the planet below, press the  $\text{[Shift + :]}$ keystrokes and the spacecraft will be locked around the planet. As it orbits, you will have sight of both of them. To see what we mean, click here. You will be locked above Earth with the Hubble Space telescope orbiting below you.

#### Celestia User's Guide 32 of 46

60) Note: When interacting with an object, you can choose the Follow, Center, SyncOrbit, Track, Chase and Lock commands at any time. Center and Track can be used alone or in combination with the other commands. The others will execute only the last command given. For example, if you are "Following" an object and press the Chase or Sync Orbit command, it will replace the Follow command. If you press the [**T**] ìTrackî key, however, you will both be following and tracking your target object (both work together). If you type the [Esc] key, the current object will be released from all commands. To "unlock" two objects, replace the lock command with another one such as the [**F**] command, or press the [**Esc**] key.

#### **Solar System Browser:**

61) At the top of the screen, select the **Navigation** menu and choose **Solar System Browser**. A complete list of all objects being tracked in our Solar System by **Celestia** will appear. Next to planets or moons may be a + sign, which indicates that around them are more objects to choose from. Select any one of them and choose either to "Center" it, or "Go To" it. Centering is useful when you want to see where an object is in space without going to it, or when you want to use your spaceship to journey to that planet, and you want to locate and center it first. **Go To** is used when you just want to get there fast. You should use this navigation menu frequently, since it is the complete list of all objects in the solar system, including all moons and spacecraft. Try it. Go to Neptune, Saturn, or one of their moons. Please note that if you are in another starís environment or solar system, its list of planets, moons and space objects will appear in the Browser instead. Also please note that the default download of **Celestia** comes with only a few spacecraft. However, over 40 other spacecraft are available as add-ons for our Solar System from the **Celestia** add-on repository and other sites, and will all appear here in the **Solar System Browser** list if you install them all in your files. To get add-ons, see our prior discussion.

#### **Star Browser:**

- 62) Select the **Navigation** menu and choose "Star Browser". A list of a few hundred of the stars being tracked by **Celestia** will appear. Clicking on the column headers at the top of the menu will sort the stars different ways. For example, if you click on the word, "**Distance**", **Celestia** will sort the list of stars by distance from our Sun. If instead you click on the column header titled "Type", *Celestia* will sort the list according to the star's stellar classification  $(O,B,A,F,G,K,M,W,L,T)$ .
- 63) The slider at the bottom of the list determines how many stars will appear in the list, from just 10 stars to as many as 500. You have your choice of "nearest", "brightest" or stars "with planets". For example, if you choose 500 stars with the slider and click the "brightest" dot, *Celestia* will list the 500 brightest stars in the sky as seen from your current position (apparent magnitude). If you are in orbit around Pluto, it will list the 500 brightest stars as seen from Pluto.
- 64) Planets orbiting other stars (Extrasolar planets) have been discovered in the last few years. At last count, over 170 have been detected. To give you an "up-to-date" astronomy experience, *Celestia* includes some of those planets placed around candidate stars. In addition, *Celestia's* many users have designed fictional solar systems that they have placed around some of the stars in our sky. When downloaded, their solar systems will appear here in the star browser list also. Selecting the "With planets" option will enable you to locate the stars that have planets, including fictional ones. Remember though that the star has to be reasonably close to Earth. This menu will only display the first 500 stars that have planets. To practice such a journey, locate the star 51 Peg in the star browser list (make sure you choose the "with planets" option), and select "Go To". You will fly at great speed to a bright yellow star much like our Sun. A planet will be seen near it. Either point to it and left-click to select it, or right-click on the star **51 Peg** when you get there and select the planet (named "b"). Press the [G] key on the keyboard and you will be taken to the planet, which will appear as a big gas world similar to Uranus. Using the movement keys described earlier, you can move around this planet. Notice that the Solar System Browser in the Navigation Menu is no longer listing our solar system. It now lists the one planet system of 51 Peg. To return to Earth, press [**H**] to select the Sun, then [**G**] to go to it.

#### Celestia Userís Guide 33 of 46

- 65) The last menu item in the Navigation menu is **Eclipse Finder**. When selected, **Celestia** will calculate and provide you dates of all partial and total solar or lunar eclipses for all planets and moons listed in the Solar System Browser, and offer you the option to go there to witness the eclipse. Simply select the type of eclipse (solar or lunar), the planet and the date range you desire, and click "Compute". When a list comes up, pick one, click the "set date and GoTo the planet" button, close the dialog box by clicking the "Close" tab and enjoy the show. We recommend you speed time up a bit by pressing the [**L**] key.
- 66) As an example, here is a very exciting double eclipse of Jupiter by two of its moons (Io and Europa) that took place in January, 2003. The shadows of both moons can be seen on Jupiter's clouds. Once the eclipse is finished, Europa (the moon closest to you), then eclipses Io (the more distant moon). To see it, click here, and watch it unfold by examining both Jupiter and Io. All eclipse shadows in space are actually composed of an inner shadow (the Umbra) and outer shadow (the Penumbra). **Celestia** draws both**.** See figure 12 for an example of a total solar eclipse on Earth. The Umbra is the darker inner shadow.

Important Notes: To see eclipses, you must have "Eclipse Shadows" selected in the Render Options menu. Also note that once you examine an eclipse, you will be in a new date in **Celestia**. To return to your current date and time, press the  $\lceil \text{Shift} + ! \rceil$  key.

There is a limit to what **Celestia** can calculate between dates that are far apart. For example, Jupiter has 63 moons. They all have the capability to pass between Jupiter and the Sun very frequently. If you ask **Celestia** to compute a list of solar eclipses between say 1920 and 1990, the list will become so long that it will lock up the program. Therefore, when dealing with the four outer gas giant planets of Jupiter, Saturn, Uranus and Neptune, (they all have lots of moons), please keep your request dates between a narrow range of a few months or less.

## **Select Objects by Keystroke**

67) There is another way to select planets. The nine (9) planets in our Solar System have been given numbers from **1** for Mercury to **9** for Pluto. The Sun is number **0**. To go to one of them, you can simply press the number at the top of the keyboard (not on the numeric keypad to the right) and hit the [**G**] key. For example, pressing [3] and [G] will take you to the 3<sup>rd</sup> planet, Earth. If you are in another (fictional) solar system, number keys will also work, but it will be that solar system's objects that will be selected. If you press the [**H**] key, then [**G**], you will always be taken back to our Sun "Sol", no matter where you are in the universe.

## **Selecting Objects by Enter/Name/Enter Method**

68) You can also select an object or a Location via a convenient keyboard command. Hit the [**Enter**] key and the ì**Target Name**î window will appear at the bottom of the screen. Type the name of some object you wish to visit, such as a planet or moon or star or spacecraft, or location. As you begin to type, **Celestia** will present you with a list of objects that begin with the letters you are typing. For example, if you type the letter [**M**], **Celestia** will display a list of up to 12 objects in its data base that begin with an "M", such as Mars, the Moon, Mir, Mercury, etc. Note that the program has room to display only 12 objects. **Celestia**, therefore, starts with all objects closest to you and displays the first 12 it finds in its database. As you type the  $2<sup>nd</sup>$  letter in your objectís name, the list will now display only those objects that contain both letters. For example, typing

#### Celestia User's Guide 34 of 46

ì**Ma**î will reduce the list to only Mars, and perhaps another object you may have as an add-on (e.g. the ìMagellanî spacecraft). You can complete typing the name, or you can simply press the [**Tab**] key to cycle the cursor from word to word in the list. When you reach the word you desire, just press the [**Enter**] key again and **Celestia** will complete the spelling for you (auto-complete) and select the object. Now to go there, press the [**G**] key or use the [**Home**] key.

- 69) Try it. Press the [Enter] key and type a single letter. A list of objects will appear. Type a 2<sup>nd</sup> letter. The list will shorten. Use the [**tab]** key, cycle through the remaining objects to any one you wish and press [**Enter**] again. You will have selected that object. Once selected, you can use all the object commands such as Center, Follow, Lock, Track, Goto, etc.
- 70) If you are seeking a named **Location** on a planet or moon, you must enter the name of the planet or moon where the location is found, as well as the location itself. For example, instead of typing 'Cairo', you must enter **'Earth/Cairo'** (or 'Sol/Earth/Cairo' if you're outside the Solar System.) The slash mark / is needed.
- 71) One problem that you may encounter is what to call an object. You can use common names or Bayer and Flamsteed designations and HD or HIP catalog numbers when entering stars and space objects in all of the Navigation and Enter menus. Galaxies are generally referenced by multiple catalog number designations (or Messier object references). **Celestia** stores star data taken from the HD catalog or HIPPARCOS data set (the prefix is "HIP"). Both the 1<sup>st</sup> name or number and  $2<sup>nd</sup>$  name of the object/star can be spelled out or abbreviated (3 letters), with a space between them. Examples:

**Upsilon And Ups Andromedae Ups And 51 Peg** Note: This is 51\_Peg, not 51Peg **51 Pegasi HD 173739 HIP 5643** Planets, moons, asteroids and artificial satellites may be named by their common name (e.g. Mir or Jupiter or Io), or they can also be specified using *Celestia's* "path" syntax. Type the name of the star, followed by a forward slash, then the planet name/, then the moon or satellite name, etc. For example: **51 Peg/b Sol/Earth Sol/Earth/Moon/Apollo11 Sol/Earth/ISS Sol/Jupiter/Europa** Galaxies are named by their common name or through their Messier number, NGC, UGC or MCG catalog numbers. For example: **Pinwheel M 101 NGC 5457 UGC 8981**

**MCG 9-23-28**

**All refer to the same object, the Pinwheel galaxy**

## **Flying your Spaceship A], [Z], [S], [Q]**

72) What good is a space simulation program if you cannot fly around in it? The designers of **Celestia** have created a seamless and beautiful way to fly through the **Celestia** universe. You are in command of your own hyperdrive spaceship. The video screen in front of you is its window. You can use this ship to fly through the Solar System, chase planets, drift above moons, try your hand at rendezvousing with spacecraft or visit

#### Celestia Userís Guide 35 of 46

another star. Start some beautiful music playing and your journey can become more stirring. Right now, your ship is stopped. Let's get it moving. Click here, and you will be positioned about 6,400 km above India.

- 73) Now, press and hold down the letter [**A**] on the keyboard for a second or two. This is the **throttle** for your spaceship. You will begin moving forward. Your speed is shown in the lower left of the screen. You will start slowly (in meters/sec). As you hold down the [**A**] key, **Celestia** increases your speed exponentially. Accelerate to between **40** and **50 km/s** (50 kilometers/sec), which is much faster than our fastest spacecraft (the Voyagers) have ever flown.
- 74) To **slow down**, press or hold down the [**Z**] key. Your speed will drop (the **Brake**).
- 75) Donít worry about exact speeds, just get close. Earth will begin getting bigger as you fly toward it on a collision course. To change course, simply tap the arrow or other movement keys and your view (and forward direction) will change to a new orientation. You will miss and fly by Earth.
- 76) To **reverse course** instantly, simply press the [**Q**] key. Now, you will begin flying away from Earth at the speed you selected. Press [**Q**] again and you move forward again. This command is useful if you overshoot a target. Just reverse course and the target will again come into view in front of you.
- 77) To **stop**, press the [**S**] key.
- 78) **Celestia** gives you the opportunity to accelerate to a "hyperspeed" billions of times faster than light (**c**). Just keep holding down the [**A**] key to speed up. The [**A**] and [**Z**] keys are exponential speed controls. As you gain speed, the stars will whiz by you like a scene from StarTrek. You will quickly be taken out of the Milky Way entirely and into the blackness of the space between the galaxies. You can journey to the very edges of **Celestia**ís universe. There is not much to look at out there. Swing the sky around and you may be able to notice some dim galaxies. Generally, to see the Milky Way from outside of its confines, start your spaceship moving anywhere inside of our solar system, press the [**Q**] key to reverse course, accelerate to a warp speed of about **10 ly/s** (light years/sec) and watch. The stars and then the Milky Way itself will begin to recede from you. Hit the [**S**] stop key and enjoy the view. If you are following an object in our solar system, press [**Ctrl+K**] to turn on Markers, then press [**Ctrl+P**] to mark your object. A green or red box will appear in the disc of the Milky Way showing you where our solar system resides. To return, press the [**H**] and [**G**] keys, or hit the [**Q**] key to reverse course again, start your ship moving forward and you will fly back to your point of origin. Please remember that **Celestia** only tracks a tiny few of the over 200 billion stars in the Milky Way. Galaxies contain FAR more stars than this program can track.

**Celestia** also provides shortcut keys for specific Spaceship speeds:

- **F1** Stop
- **F2** Set velocity to 1 km/s
- **F3** Set velocity to 1,000 km/s
- **F4** Set velocity to speed of light
- **F5** Set velocity to 10x the speed of light.
- **F6** Set velocity to 1 AU/s
- **F7** Set velocity to 1 ly/s

You can use these shortcuts to get moving at a particular speed, then use the [A] or [Z] keys to boost or lower your speed further.

## **Telling Where You Are**

79) **Celestia** will provide you a general idea of where you are in space by simply looking at the information view display. The top left corner identifies which object you've selected and how far away from it, you are. By changing objects, you can determine a rough estimate of where you are in space. However, if you have taken up position above a star, planet, moon, etc., **Celestia** will tell you notonly how far you are from it, but what latitude and longitude above it you are positioned. To see that, pull down the **Navigation** menu and select ì**Goto Object**î. As long as you have an object selected, you will see your Distance, Latitude and Longitude from it. If you are completely lost, simply go home by pressing the [**H**] and [**G**] keys.

## **Adjusting Time (TIME MENU) [L], [K], [J], [Spacebar], [\], [!]**

- 80) Many events in space take place at certain times. Planets experience seasons, spacecraft are launched and eventually fall back to Earth, moons eclipse the Sun on specific dates, comets pass by, space probes fly by target planets and take their measurements, etc. **Celestia** gives you the opportunity to set a specific date and time, or to speed up or slow down the passage of time. Your time will appear in the upper right corner of the screen. For example, to see a planet turning under you, simply speed up the clock and it will rotate faster. Conversely, since objects in space move at thousands of km/sec, they will disappear from view if you release your hold on them. To slow things down a bit and watch them moveaway, you can slow down time.
- 81) You can use the **Time** menu at the top of the viewscreen to change the passage of time. Simply pull down the menu with your mouse and choose an option. **Celestia** also provides simple keyboard shortcuts. They are:

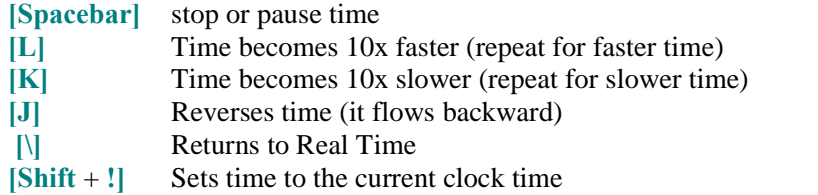

- 82) For example, to see things move faster, position yourself hovering above Neptune and several of its moons by clicking here. Notice that Neptune is not visibly turning (in real time, it takes 19 hours to turn once on its axis). Now, press the [**L**] key three times to speed up time to **1000x faster**. Neptune will visibly turn below you and its moons will noticeably orbit the planet. To see how slowing down time can be useful, let's visit the Hubble Space Telescope again. To do so, click here. The HST is stationary because you are following it. To see just how fast it is really traveling in space, release your hold on it by pressing the [**Esc**] key. Hubble will recede from you at over 24,000 mph. Now, press the [**F**] key to again follow Hubble and the [**G**] key to go to it. Slow down time with the [**K**] key to about **100x slower**, and release Hubble by pressing the [**Esc**] key. It will now slowly drift away from you.
- 83) The date and time in **Celestia** is specified as year, month, day, hours, minutes, seconds, in a format called Universal time (UTC). UTC time is also called Greenwich Mean Time, and is the time at the longitude of  $0^\circ$ , located at Greenwich England. The reading 2005 10 22 17:44:11, means the year 2005, on October (10<sup>th</sup> month)  $22$  ( $22<sup>nd</sup>$  day), at 17:44:11 UTC (5:44 PM Greenwich Mean time).
- 84) You can tell **Celestia** to use **Local time** by choosing that option in the **Time** menu. If you are in the Eastern Time zone of the U.S. for example, your date will now read **Eastern Time** (Note: Celestia uses the date and time zone assigned by the computer clock on your computer).
- 85) To change a date or a time in *Celestia*, pull down the Time menu and choose "Set Time". A dialog box will appear listing the date and time. **NEW:** Left-click on either the date or the time, and press the  $[\frac{\ell}{2}, \frac{\ell}{2}]$ ,  $[\hat{\uparrow}]$ or  $[\psi]$  arrow keys on the keyboard to advance or retreat in time. When date and/or time has been set to your new choice, click **OK** and the menu will close.

#### Celestia Userís Guide 37 of 46

- 86) **NEW** You can also change the date manually by selecting the month, day or year with your mouse, then typing a new value. For months, type **01** for January, **02** for February, **11** for November, etc. You must type numbers from the top keyboard, not the numeric keyboard.
- 87) NEW: Resetting a date can now be done with this menu command back in time to the year 9998 BCE, **and forward to the year 9999 CE.** To type a year prior to 1 CE, type the number, then press the [-] key. For example, to go back to the year 400 BC, type  $\{400\}$  in the set time box. Note, however, that **Celestia's** orbital parameters are based upon epochs and variables that change slightly over the years. Going back in time 2000 years or forward in time 5000 years will result in exact positions for solar system objects that may not be precise.
- 88) To set the time to the current date and time, choose the "Set to Current time" button in the Set Time dialog box, or press the [**!**] key on the keyboard.
- 89) Important Note: **Celestia** has programmed some of its spacecraft to appear in space and then actually fall back to Earth (disappear) on the day that they really did so. For example, the Russian space station Mir was launched on 02/20/1986 and fell back to earth on 03/21/2001. To see Mir in orbit above the Earth, you will have to reset the date to some period between those two dates.

### *Light* **Travel Delay**  $\lceil \text{Shift+?} \rceil$  and  $\lceil - \rceil$

- 90) **Celestia** has a feature called **Light Travel Time Delay**. Light travels at a speed of300,000 kilometers per second. The sunlight we see on Earth actually left the Sun eight minutes before it reached your eyes. Pressing the [**Shift+?**] key will display the one-way light travel time from the camera position to the currently selected object. The minus  $\left[-\right]$  key toggles light time delay adjustment; if it's turned on, a message will appear and the displayed time of day in the upper right-hand corner of the screen will have the light time delay subtracted. If you move your position, the time with move with you. Most lists of solar system phenomena give times that include light time delay. When observing these events with **Celestia**, automatic light time adjustment is extremely helpful.
- 91) For example, if a transit of a moon of Saturn is set to occur at 14:00 hours and you are one light hour away from Saturn, pressing the  $[-]$  key will reset the time to 13:00 hours, so that you can witness the event in real time. If you press [**Home**] and move closer to Saturn, the time will decrease as you approach the planet. Note: Time delay does not function for stars, including our Sun.

## **fillE Menu** – **Open** Script

- 92) Pull down the *Celestia* FILE menu and the first choice will be "Open Script". A script is a file with a *.cel* or **.celx** extension that commands **Celestia** to go certain places (or play sounds, if you have the special Celestia sound version). It can also have text. The short Night Sky DEMO you may have taken at the beginning of this document is controlled by a script named "Demo.cel". If you have not taken it yet, click on the **Help** menu in *Celestia* and choose "Run Demo". Press the [Esc] key when done.
- 93) Scripts are coded files written by **Celestia** developers and users to control certain **Celestia** program functions, and/or take you on a particularly interesting journey. It controls the program and all you have to do is sit back and watch. There are dozens of script files now available. You can find many of them as add-ons in the **Celestia Motherlode** website. Look for "script" in the add-on definitions. If you do download a script, place the file into your *Celestia* main directory or into a folder named, "scripts". Then, to launch/run the script, simply pull down the [**Open Script**] menu from the Celestia **FILE** menu, navigate to (look in) the location of

#### Celestia Userís Guide 38 of 46

the script file, and open it. For example, to open the Demo script, navigate to **C:/Program Files/Celestia**, and it will be listed as a file in that Directory.

- 94) A .**celx** script is a special case. It is a file that when opened, has the ability to read the keyboard and wait for certain keystrokes to be pressed. Press that key and some function will occur in **Celestia**. The time may change, or a sound may play, or the script may take you to a particular place. Press a different key and a different function will occur.
- 95) To cancel a running script, simply press the [**Esc**] key at any time.
- 96) Scripts are not that difficult to write, and as you become proficient in **Celestia**, you may want to try your hand at writing your own scripted journey. To learn how, visit the **Celestia** Motherlode Scripting site at <http://www.celestiamotherlode.net/catalog/scripts.php>
- 97) **NOTE**: When a script is running, it not only controls where you go in Celestia, but it also changes some of the "Render" options that we discussed earlier. For example, a script may turn off the clouds, or turn on Constellation labels in order to explain some particular point. When the script is done, it may  $\ldots$  or may not restore your Render options to the way you wanted them. We recommend that after a script has run, you go back to the **Render** menu and make sure your preferred options are set just the way you like them.

## **FILE MENU - Saving Images, Movies and Locations**

98) **Celestia** gives you the opportunity to capture and save an image on your screen as an individual graphic file (such as the figures seen in this User's Guide). You can also save a series of images as a movie file and play it back later in your computer or even embed it in a slide presentation. Thirdly, if you like a particular location and would like to return to that exact spot and time quickly, **Celestia** can save your location internally within the program as a "bookmark" or as an external "hyperlink" which can be pasted into another software program.

#### **Save Image [F10]**

- 99) To save a **graphic** file (in .jpg or .png format), simply set up the screen exactly as you want it, pull down the ì**Fileî** Menu and select ì**Capture Imageî** (or press the [**F10**] key). A menu will appear. Choose the folder you wish to put the file into, name the file, decide if it is to be saved as a .jpg or .png file and click "SAVE". JPG files are common graphic files that have good quality and occupy less computer memory because they are first compressed by the program into a "smaller" size for storage. Compression, however, always results in some small loss of image quality, in exchange for smaller file size. Thus, .jpg images can be convenient to use in e-mails, websites and documents where quality is not overly critical, and too large an image size might slow down the software or make it difficult to transfer over the internet. Note, however, that before you can view a .jpg file, your computer must first uncompress it, which takes a bit of time. PNG files are also somewhat compressed graphic files but they maintain a higher image quality due to the way they save data. As a result, they do require much more computer memory. For example, an image save by **Celestia** would use about 60 KB of RAM memory in .jpg format, and 360 KB of RAM if saved as a .png file. If you wish to use a **Celestia** image in a high quality presentation requiring the best image, save the file in .png format.
- 100) To view a .jpg or.png image, click on it and your default graphic image viewer or browser in your computer will open it. You do not need *Celestia* running. You can paste and view images anywhere you wish.

#### Celestia Userís Guide 39 of 46

#### **Save Movie**

- 101) **Celestia** gives you the opportunity to create an animation/movie of anything you experience in the programís universe. For example, if you wish to position yourself beyond Jupiter and fly past it at high speed with the planet whizzing by, you can record that maneuver in a movie. You can record a rare solar eclipse as it happens or demonstrate the occultation of a star by a planetary limb. You can execute any command you wish while taping a movie. For example, you can accelerate in your spaceship, move the screen with your mouse, zoom in or out, speed up time, etc. In this manner, you can set up your own movie "demo" of celestial places or events for others to see.<br>102) To save a **movie** file (in .avi format), set up the screen as you want it and set the time moving forward at
- the speed you desire. We suggest you then temporarily pause time with the [**Spacebar**] key while you complete the movie preparations. Pull down the "File" Menu and select "Capture Movie". Choose the folder you wish to put the movie into, and type a file name for the movie. Then choose the size of the video. Generally, "320x240" or "640x480" file are the preferred sizes. 320x240 creates a smaller sized image and requires less computer RAM to store. 640x480 and higher are larger sized sets of frames and require considerably more RAM. Next, choose a frame rate. We recommend "24 frames per second". 24 fps is used in film, 25 fps is used for PAL (Europe) video and 29.97 for NTSC (US/Canada) video. 15 fps is often adequate for displaying video on the web. The lower the frame rate, the smaller is the size of the file that is stored. This is something to consider. A 2-minute movie can require over 100 MB of RAM when saved in fast and larger frame rates.
- 103) Click "SAVE". Another menu will appear, asking if you wish to save the file compressed or uncompressed. A compressed file requires less disk space than an uncompressed file, but may notlook as good when played back, and the process of compressing video can dramatically slow down **Celestia**. **Celestia** is set to save movie files uncompressed. To save a compressed file, choose the format you desire. You may wish to try different choices and determine which one works best for your computer. The free DivX video codec available from [www.divx.com](http://www.divx.com) provides excellent compression and quality, and is quite fast. If you want to create many video files with **Celestia** and are concerned with file size, we recommend you download and install DivX onto your computer, then save your videos as a compressed DivX file.
- 104) Click "OK" A red box will now appear on your screen. You can move what is in that box by clicking on the screen with your standard movement keys. When ready to start taping your movie, start time moving forward if it was paused (press [**spacebar**] again), and press the [**F11**] key on the keyboard. Recording will begin. To stop, press the [**F12**] key. The recording will stop and the red box will disappear. Your movie is saved. To cancel a movie at any time, simply press the [**F12**] key.

### **Save Location (BOOKMARKS)**

105) To save a particular **location**, simply set up your position and time as you would like it, pull down the **Bookmarks** Menu and choose **Add Bookmarks**. Type a name and click **OK**. **Celestia** will save a positional and time bookmark in its database. To return to that location at the exact time you saved, simply click on the **Bookmarks** Menu again whenever you wish, choose a saved location from the list and you will go there instantly. To delete a location, rearrange the list or otherwise organize them, use the **Organize Bookmarks** option in the pulldown menu. The Location/Bookmarks feature is very handy to have and use. For example, if you have taken some time to position yourself in a particularly good view location in space or at the beginning of a celestial event, save that position with a bookmark and you can come back to it or show others the same event by an instant click on the bookmark.

#### Celestia Userís Guide 40 of 46

## **Cel: //URLs [Ctrl+C] or [Ctrl+INS]**

- 106) **Celestia** makes it possible to share locations and export them out of the program by inserting them in a web page or another document, through **cel: //URLs**. A cel: **//URL** is a string of text (a hyperlink) that contains your current ship location, orientation, time, render options and field of view. With it, you can take a snapshot of your precise position, time and view in space, and save it as an external hyperlink (a URL). If you then paste that text string into a document that recognizes hyperlinks (word processors, web browsers, notepads, etc.), a user clicking on that link will automatically launch their own copy of **Celestia** and be taken to the exact position in space that you were viewing. It can be used anywhere you would use an http hyperlink. Obviously, the user must have **Celestia** on their computer for this feature to work.
- 107) For example, cel: //urls have been used extensively in this document to take you to different locations associated with the figures. Another example below is a cel: //url that captures the position of Phobos, one of Mar's moons, orbiting high above the planet in January 2000. Click on the link below, and you will be taken to that exact position, time and place in **Celestia**.

Click here for a ticket to Mars

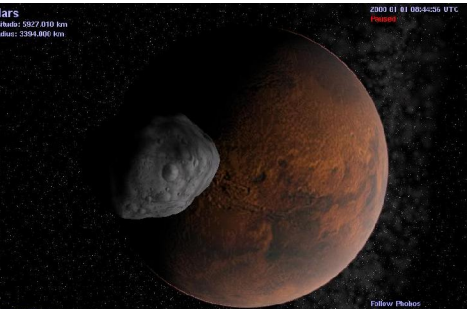

- **108) Please note that cel: //URLs are hyperlinks. You should only click on them once (single-click, not** double-click). In fact, if you click one twice, it will launch two copies of Celestia at once. Since Celestia **uses a great deal of computer memory, two running programs could lock up your computer. If** everything seems to stop or slow down after using a cel: //URL hyperlink, or if the screen view does **strange things, you probably clicked it twice. Close one or both of the Celestia programs, reclick just**
- 109) To save your position in **Celestia** as a hyperlink, you can use the **Bookmarks** menu mentioned earlier. You can also press either  $[Ctrl+C]$  or  $[Ctrl+INS]$ . This will save the hyperlink to your computer clipboard. To paste that link into a web browser, simply position your cursor in the address field at the top of the browser and press [**Ctrl+V**]. To paste the link into a text document or a PowerPoint presentation, you may be able to simply paste the link by positioning the cursor on the page and pressing "Paste" from the toolbar menu, or [**Ctrl+V**] from the keyboard. If successful, the link will paste into your document and change color when you hit the **Enter** key. Clicking on it will launch **Celestia**. If that doesn't work, you may have to paste the link by "inserting a hyperlink". See your application software for directions on how to do that. You can also link a Cel://URL to an image. For example, right-clicking on graphic images in word processing and presentation software will usually offer you the option to "insert a hyperlink". If you select it, paste the Cel: //URL into the hyperlink address. Clicking on the picture itself will then launch **Celestia**. To see this in action, return to figure 35 above and this time, click once on the image, not on the text above it. You will be taken to Mars.
- 110) As evidenced in this document, Cel://URLs are ideal for showing others a particular discovery or position made in the world of *Celestia*. For example, perhaps you've positioned yourself to witness the passing of a Near-Earth asteroid as it whizzes past Earth, or have assumed a position off the North Pole of the Sun with

Figure  $37$  – image captured via cel://URL

**once, and things should improve.**

#### Celestia Userís Guide 41 of 46

orbits selected and the entire solar system orbiting below you. Saving that location to a cel: //URL and pasting it on the web or in an e-mail for others to activate is an ideal way to share your **Celestia** experience. You'll find cel: // URLs also used frequently in the *Celestia* forum.

111) Note: Be careful using cel: // URLs with add-ons. If you save the camera position near a body that is part of an add-on you previously installed, someone who later clicks on the URL will likely see a very **dull view of empty space unless they also have the same add-on installed.**

Also please note: When you click a cel: //Url, *Celestia* must reset your View Options to match the cel: //url commands (the same as in scripts). When you are done visiting the location or enjoying the view that the cel: //url brought you to, there is no quick reset command to return your view settings to the way you had them before. You will have to open the Render menu and make sure the check boxes you desire are again selected. Alternatively, you can choose all of the options you desire and create your own cel: //url **hyperlink** as a "Bookmark". Call it "Reset". Then, if someone else's cel: //url resets your program to settings you do not want, simply click on the Bookmark and Celestia will reset your parameters and take **you to that location.**

NOTE: On rare occasions, clicking a cel: //Url may result in the program doing some funny things. It **occasionally ìgets lostî. You may see the stars as bright dots instead of their normal appearance. The** screen may be warped. You may wind up far from where you expected to be. One easy way to tell if the program has gotten lost is to examine the "FOV" reading in the lower right corner. If it is greater than 80°, the program is lost. Fortunately, it is simply to overcome. Simply click on the cel: //url link again. **That usually does it!**

## **Multiview (VIEW MENU)**

- 112) **Celestia** can also show you views from different camera positions simultaneously. This can be very helpful for visualizing phenomena like eclipses, where you want to watch a view from the Sun, the eclipsed planet or moon, and the occluding body all at the same time. Planetary encounters by spacecraft are another category of events where multiple views can be illuminating.
- 113) When multiple views are enabled, one of the views is the active view and is marked by a thin highlighting frame around it. All Movement commands will affect just the active view. Other commands such as setting the time or date or Render menu commands are global, affecting all views. New views are created through

the keyboard commands of [**Ctrl+U**] and [**Ctrl+R**]. [**Ctrl+U]** splits the active view horizontally, leaving two identical views side by side. Pressing [**Ctrl+R]** performs a vertical split that gives two vertically stacked views. A newly created view can be further split by pressing [**Ctrl+U]** or [**Ctrl+R]** again; you can continue this until the views become impractically small. The [**TAB**] key is used to cycle the active view. A view that is no longer required may be removed by clicking your mouse on it and pressing the **Delete** [**DEL**] key. [**Ctrl+D]** will delete all views except the currently active view.

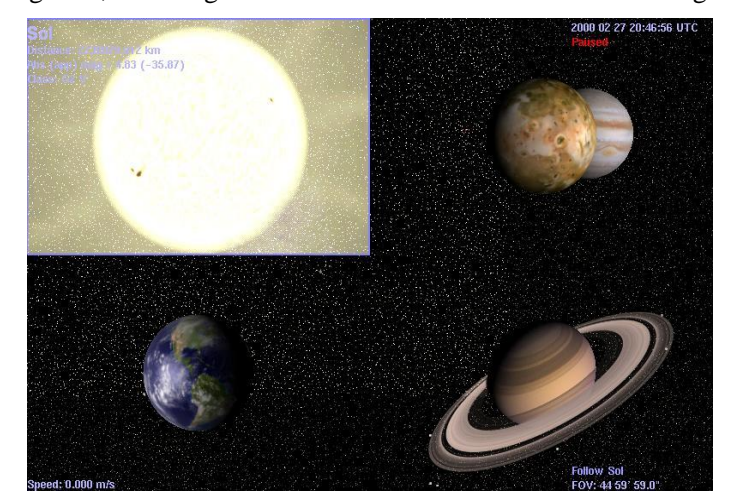

### Celestia Userís Guide 42 of 46

114) Views can also be created and deleted with the **View** menu. The **View** menu also contains two additional options not available via a keyboard command. When checked, **Show frames** puts a frame around each Multiview. The other View menu setting is **synchronize time**. Ordinarily, time is synchronized between all views, but if you deselect time synchronization, you can set the current time in each view independently by clicking within the view frame and using the Time menu to change the date or time. Turning time synchronization back on resets the time in all views to that of the active view. Note that the time rate cannot be set per-view; the rate commands and pause affect all views.

## **Console Display (New) [Shift** <sup>+</sup> **~], [pageup], pagedown]**

- 115) **Celestia** keeps a written log of what it is doing whenever it is loading files or textures. That log can be displayed on screen to give advanced users an opportunity to see what is going on in the background of the program. It is useful for troubleshooting (see below).
- 116) To access console mode, launch **Celestia**, then press the [**Shift**+**~**] keys together. A running log display will overlay onto the screen. To advance forward through the log, press [**pagedown**]. To advance backward through the log, press [**pageup**]. To cancel the log, press [**Shift**+**~**] again.

## **Troubleshooting and Cautions (read carefully)**

1. **Some computers respond very sluggishly when Celestia is opened**. You may go to a particular location, and the screen moves in jerks rather than smoothly, or seems to freeze entirely. It may occur no matter what angles you view an object from, or may only occur sporadically, when viewing a planet or spacecraft or moon from a particular angle. Typically, it may occur when more than one drawn object is in the view (Earth and Moon both in the window, for example). Likewise, perhaps you've visited an object and it is exhibiting funny colors. The cause of these performance problems may be as follows:

(A) **Your video card drivers are out of date**. This is a common reason for poor performance, particular for weird colors. **Celestia** is sophisticated software that is continually undergoing updates and new versions to take advantage of newer video graphic rendering techniques. You need to keep your video card drivers up to date as well, or the program may not perform properly. To update a video driver, see prior sections.

(B) **The object youíre viewing may be larger in size than your video card can handle**. This too is a common occurrence. Some add-ons include textures of planets or models of spacecraft that require 100 MB of memory just to load. If you have two objects in view (e.g. - Earth and Moon), the program mayb e trying to use even higher video memory. If your video card is not up to the task, the image simply will freeze on the screen. To fix that problem, lower the resolution level that **Celestia** uses by pressing the [**R**] key on the keyboard once. A message will appear confirming the lower resolution. Then, after you leave that particular object and go somewhere else in **Celestia**, you can always return to higher resolution by pressing the  $[Shift + R]$  keys.

### Celestia Userís Guide 43 of 46

2. NOTE: Sometimes, clicking on a cel:url results in a weird view of space. The stars will all look funny, and in the lower right corner of the screen, the text display will state that your "FOV" is **some number greater than 80. If that occurs, simply click on the hyperlink or cel:url again, just once. The problem will typically fix itself.**

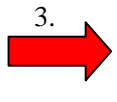

3. On occasion, you will find **Celestia** pausing a long time. Perhaps the screen even turns white. Be patient. That means the program is loading a big data file and can take up to  $10 - 30$  seconds for it to load. This is particularly true for media video files.

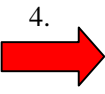

4. Sometimes, a computer is capable enough to run **Celestia**, but cannot run **Celestia** plus several other programs and documents (MS Word requires quite a bit of computer resources) at the same time. If you are also running a music program and an internet browser, things can get real slow. If that happens, close everything that is not absolutely needed for operating the computer.

## **Other Documentation Available**

This concludes the general User's Guide to operating *Celestia 1.4.1*. The Celestia community, however, has also prepared a variety of other tutorial and manuals that teach you what image files are, how **Celestia** loads and uses them, how to create scripted journeys and how datafiles of various kinds are used to instruct **Celestia** in what to do and where to do it. Look for them under the **Documentation** link at <http://www.celestiamotherlode.net>

This guide is also translated into several languages. Look for translations on the Motherlode.net site above, and on the main Celestia.net site.

## **Credits**

This User's Guide was written by Frank Gregorio, a Celestia forum volunteer in Manassas, VA.. **Version 1.4.0 and 1.4.1** Copyright © February, 2006 - Frank Gregorio

## **Celestia** – courtesy of :

Developers: Chris Laurel Clint Weisbrod Fridger Schrempp Bob Ippolito Christophe Teyssier Dan Ramsey Grant Hutchison Pat Suwalski Toti Copyright © 2000, 2006 - Chris Laurel

Permission is granted to freely modify, copy and distribute this document under the terms of the GNU Free Documentation License, Version 1.1 or any later version published by the Free Software Foundation; with no Invariant Sections, no Front-Cover Texts, and with no Back-Cover Texts.

## **Celestia Keyboard and Mouse Command Summary**

(Print these three pages as a convenient keystroke summary)

This command summary can also be accessed within *Celestia*. Simply pull down the Help menu and click on "Controls".

#### **Mouse Functions:**

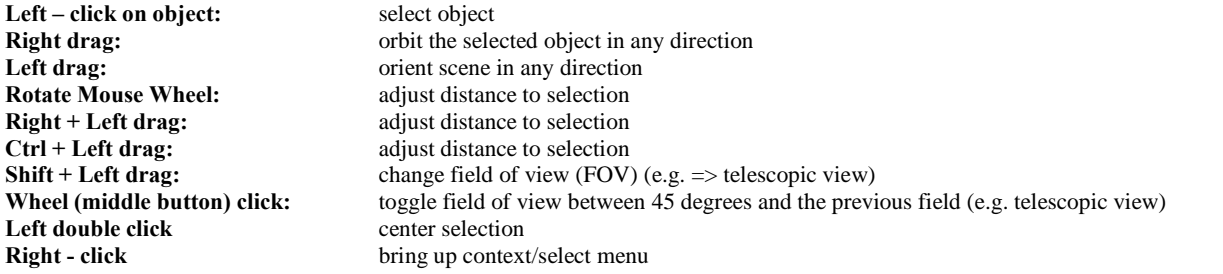

#### **Label Functions - Keyboard**:

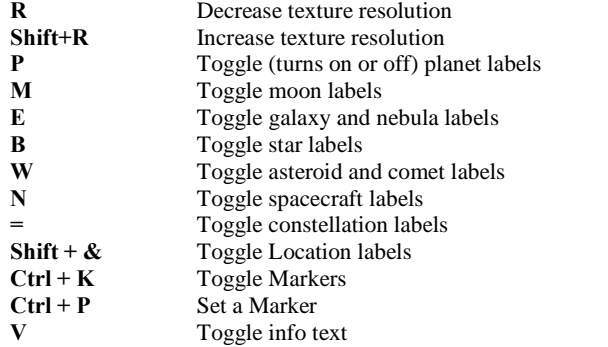

#### **Render Functions - Keyboard**:

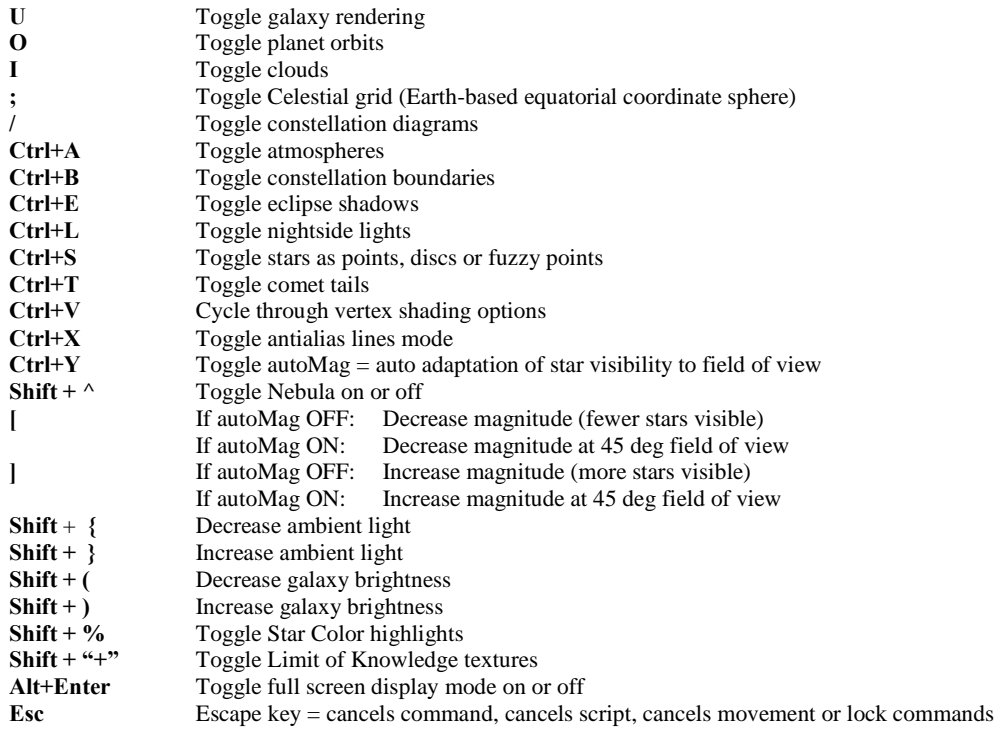

### Celestia User's Guide 45 of 46

### **Navigation Functions - Keyboard**:

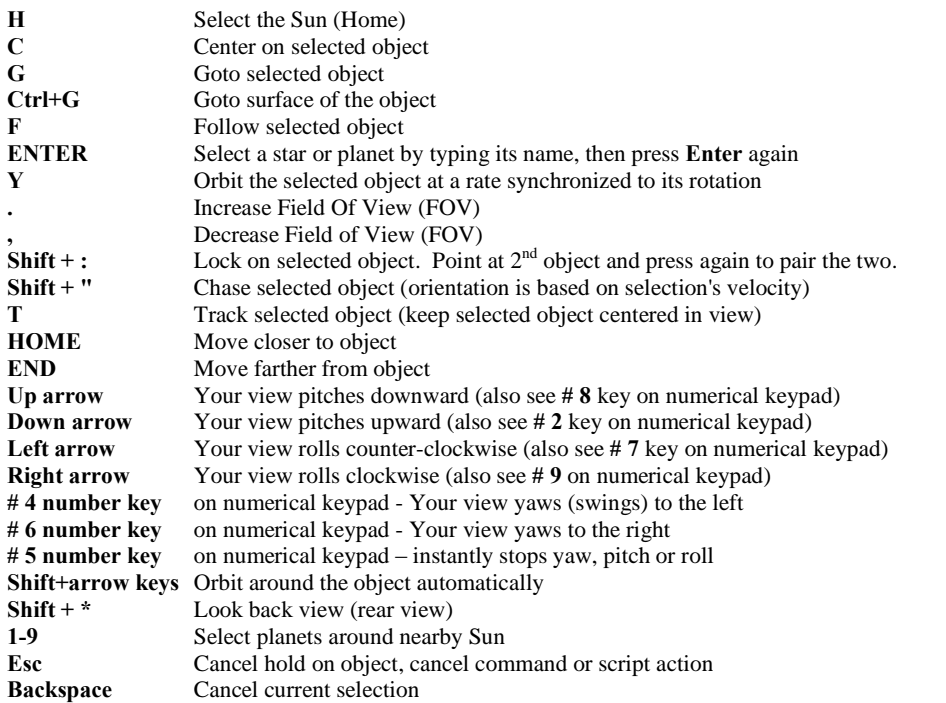

#### **Time Functions - Keyboard**:

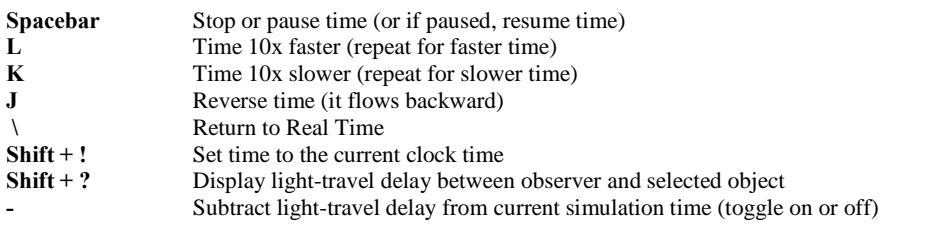

#### *<u>Joystick Functions – typical (Note: joystick buttons differ in function – experiment with yours):*</u>

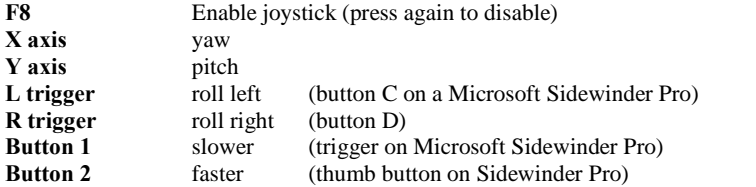

#### **Multiview Functions - Keyboard:**

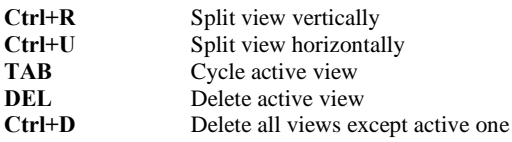

#### **Spaceship commands - Keyboard:**

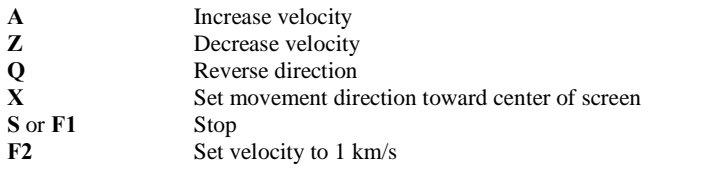

### Celestia User's Guide 46 of 46

- **F5** Set velocity to 10x the speed of light.
- **F6** Set velocity to 1 AU/s
- **F7** Set velocity to 1 ly/s

#### **Other commands - Keyboard:**

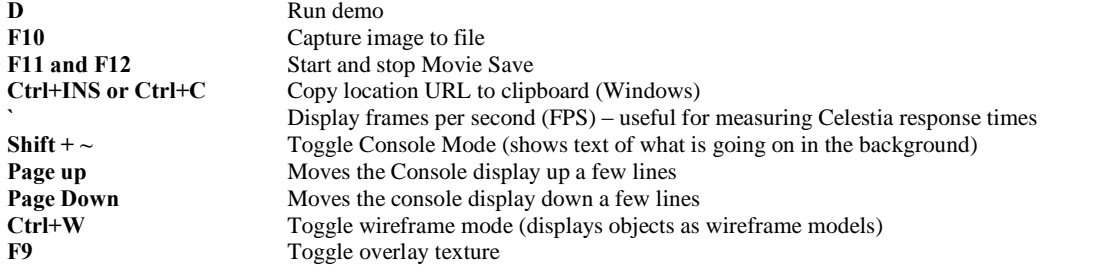